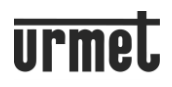

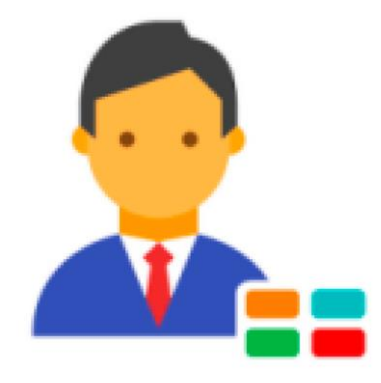

## **CallMe Manager**

### **NÁVOD K APLIKACI CallMe Manager**

### **OBSAH**

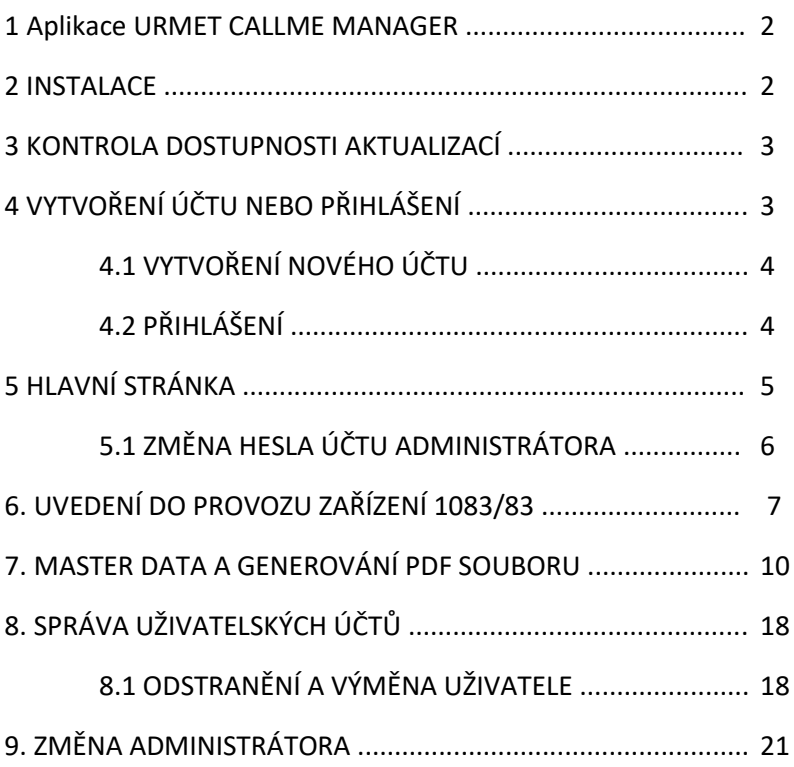

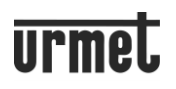

### **1 Aplikace URMET CALLME MANAGER**

Tento návod popisuje, jak používat aplikaci CallMe Manager. Aplikace umožňuje správci (administrátorovi) uvést do provozu a spravovat zařízení pro přesměrování hovorů 1083/83. Aplikaci lze dále použít ke generování PDF souborů pro uživatele, aby mohli vytvářet nebo připojovat své účty potřebné k používání zařízení.

### **2 INSTALACE**

Proces instalace se spustí otevřením exe-souboru, staženého zde[: https://www.urmet.com/en-us/products/Video-](https://www.urmet.com/en-us/products/Video-Intercom#/detail/5376)[Intercom#/detail/5376](https://www.urmet.com/en-us/products/Video-Intercom#/detail/5376) (dole sekce "Software" – "CallMe Manager 1.6.2.0").

Postupujte podle pokynů zobrazených v oknech během instalačních kroků.

UPOZORNĚNÍ! Abyste mohli správně spustit postup instalace aplikace, musíte mít přístup k počítači s oprávněními správce systému. Jinak nebudete moci instalaci provést správně. Vyberte jazyk instalace:

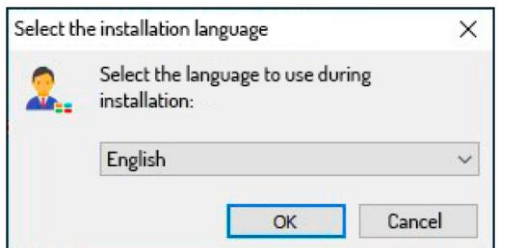

Po výběru instalačního jazyka se zobrazí nové okno se zvýrazněním složky, ve které je aplikace nainstalována (složku můžete změnit pomocí tlačítka "Browse" (Procházet):

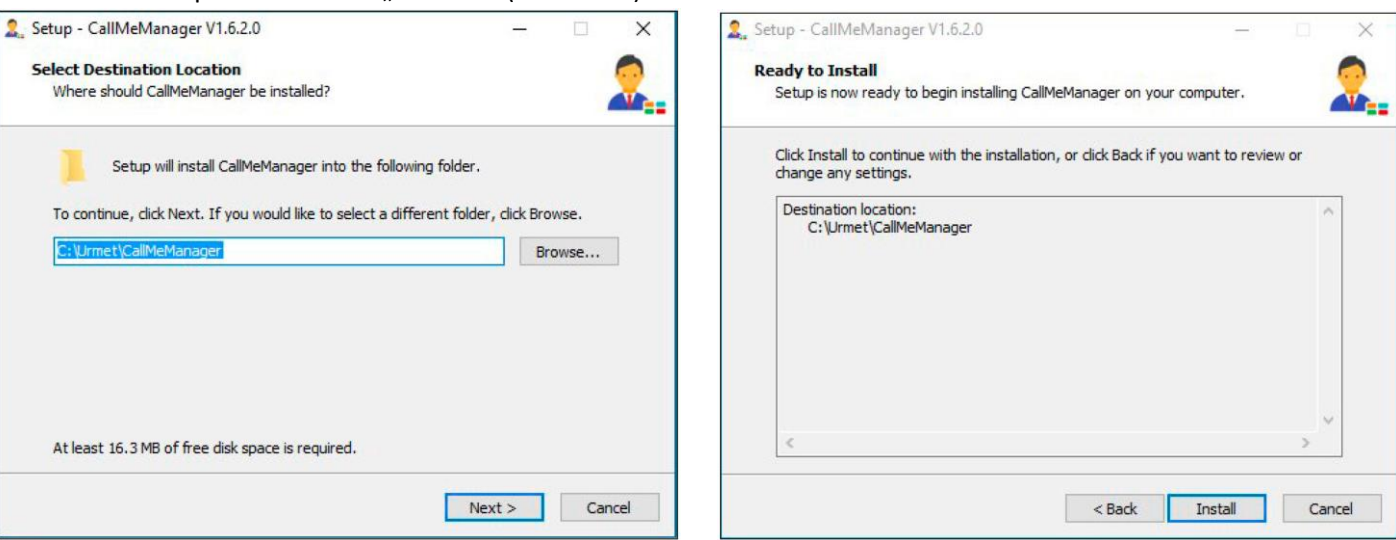

Stisknutím tlačítka "Next" (Další) otevřete následující obrazovku, kde můžete zahájit proces instalace stisknutím tlačítka "Install" (Instalovat).

Po dokončení instalace aplikace zobrazí následující:

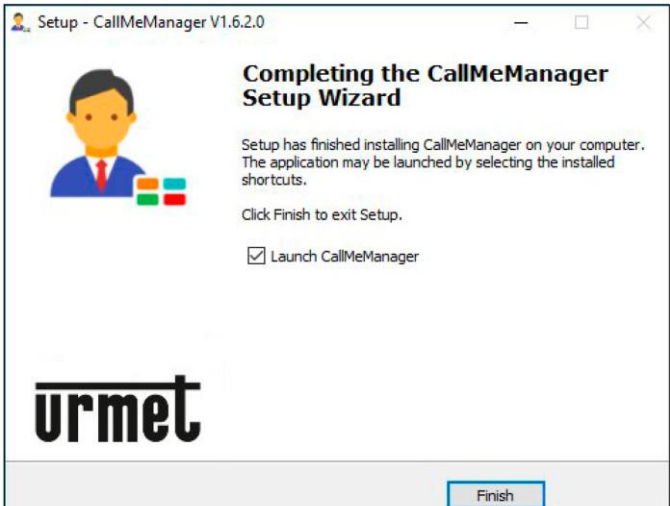

Instalační fázi ukončete stisknutím tlačítka "Finish" (Dokončit). Zaškrtnuté políčko "Launch" rovnou otevře aplikaci.

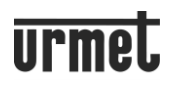

### **3 KONTROLA DOSTUPNOSTI AKTUALIZACÍ**

Při spuštění aplikace zkontroluje, zda je k dispozici aktualizace nainstalované verze.

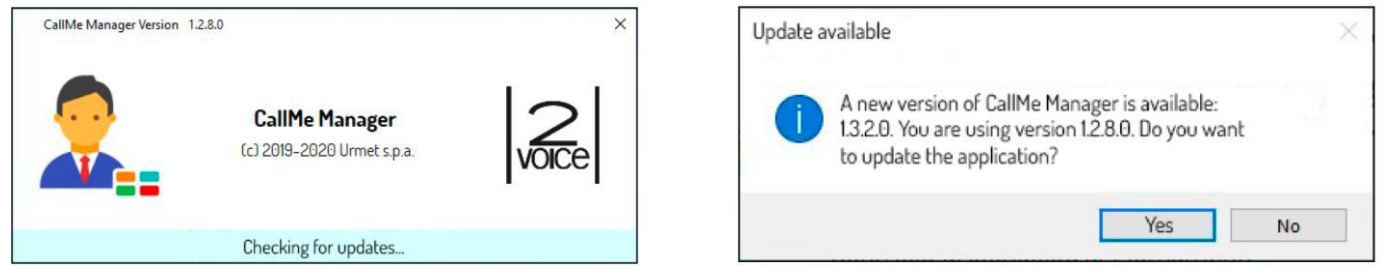

Pokud je počítač připojen k internetu a aplikace není aktualizována na nejnovější dostupnou verzi, zobrazí se zpráva: "**Update available**".

Stisknutím tlačítka "Yes" zahájíte stahování nové verze:

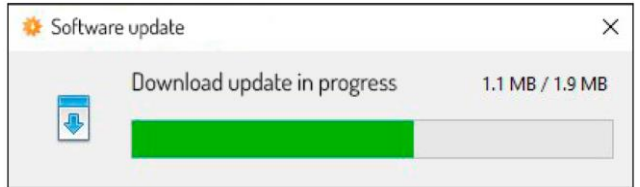

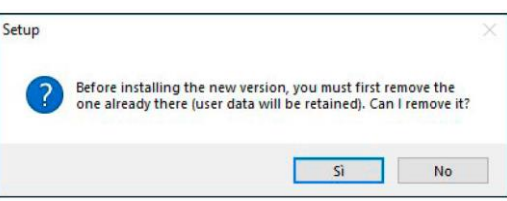

Po dokončení stahování se zobrazí "Setup".

Chcete-li nainstalovat novou verzi, musíte odebrat aktuálně nainstalovanou verzi. Stisknutím tlačítka "**Yes**" odeberete předchozí verzi a zahájíte instalaci nové verze.

*Pozn: Instalace nové verze aplikace se data zadaná v předchozí verzi NESMAŽOU.*

### **4 VYTVOŘENÍ ÚČTU NEBO PŘIHLÁŠENÍ**

Chcete-li používat aplikaci CallMe Manager, musíte si vytvořit účet správce nebo se přihlásit pomocí již zaregistrovaného cloudového účtu Urmet.

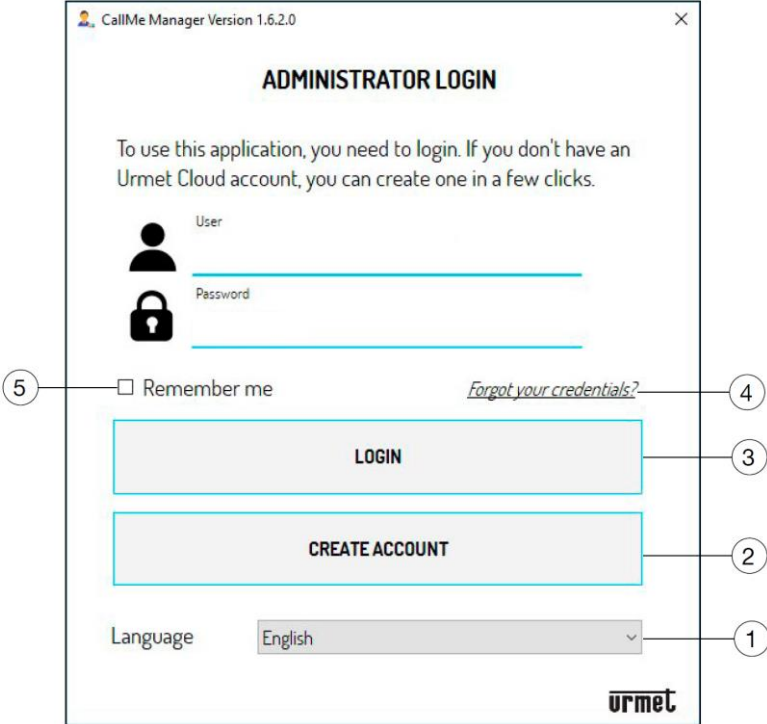

Níže je uveden popis různých polí a tlačítek:

- 1. Změna jazyka aplikace.
- 2. Vytvoření nového účtu na Cloudu Urmet.

3. "Přihlášení" k účtu, který je již registrován v cloudu. Před stisknutím tlačítka "LOGIN" musíte do příslušných textových polí zadat své uživatelské jméno a heslo.

4. Získání nového hesla pro případ, že byste zapomněli nebo změnili své stávající. Zadejte e-mailovou adresu, se kterou jste zaregistrovali svůj účet.

5. Zaškrtnutím políčka "**Remember me**" (Zapamatovat si) uložíte uživatelské jméno a heslo použité pro poslední přístup do aplikace.

### **4.1 VYTVOŘENÍ NOVÉHO ÚČTU**

Na této obrazovce můžete vytvořit účet, který je nezbytným předpokladem pro používání aplikace.

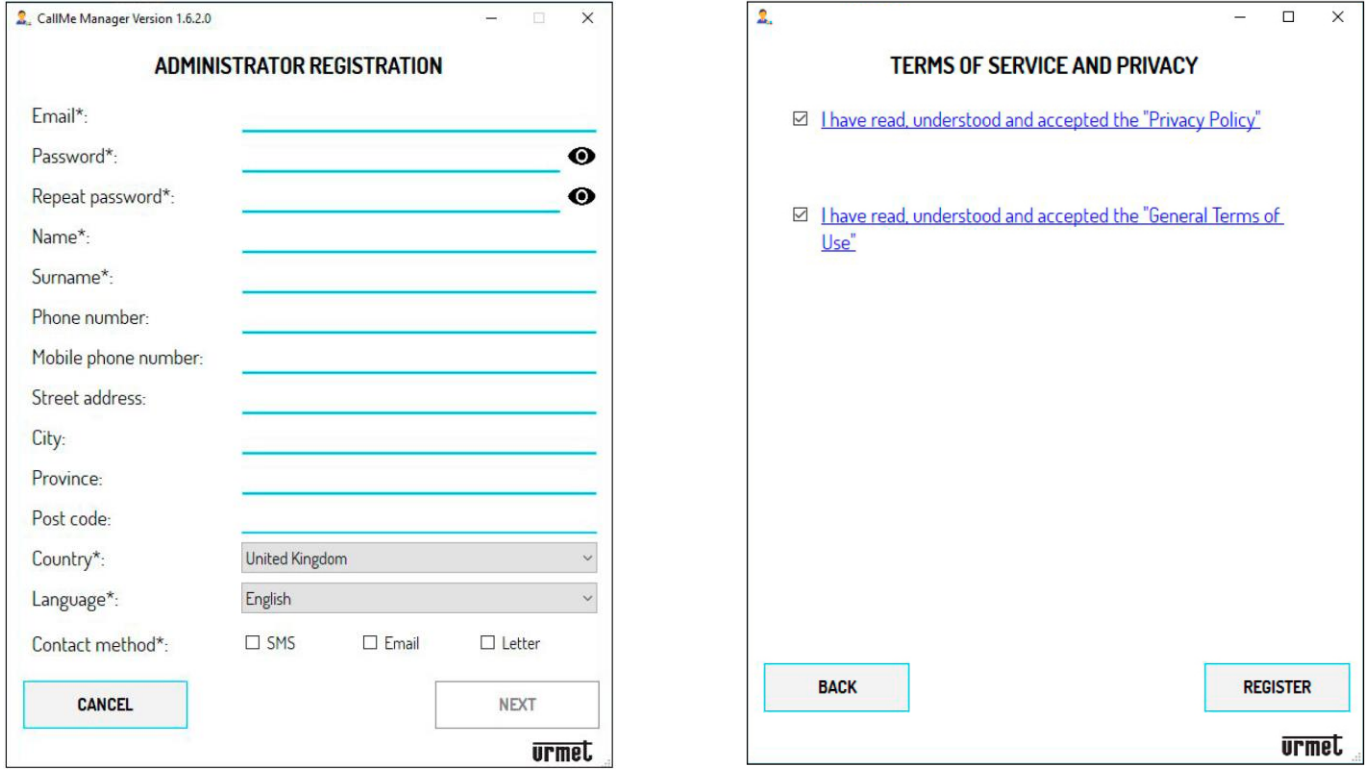

UPOZORNĚNÍ! Pro pokračování v registraci je nutné vyplnit pole označená symbolem (\*).

V poli "**Contact method**" vyberte alespoň jednu ze tří možností. Pokud zvolíte jiný režim než "**E-mail**", některá volitelná pole se stanou povinnými.

UPOZORNĚNÍ! E-mailová adresa musí být platná adresa.

Heslo musí dodržovat následující bezpečnostní kritéria:

- Musí mít alespoň 6 znaků.
- Musí obsahovat alespoň jedno VELKÉ písmeno.
- Musí obsahovat alespoň jedno malé písmeno.
- Musí obsahovat alespoň jedno číslo.
- Musí obsahovat alespoň jeden z následujících speciálních znaků & ? % ! \$ @
- Uživatelské jméno nesmí být součástí hesla.

Stisknutím ikony **Ø** zobrazíte zadané heslo.

Pokud zadané heslo nesplňuje uvedená kritéria, zčervená a nebudete moci v registraci pokračovat. Pak stiskněte tlačítko "NEXT" (DALŠÍ).

Chcete-li registraci dokončit, zaškrtněte políčka polí Všeobecné podmínky použití a Zásady ochrany osobních údajů. Stisknutím jednoho ze dvou odkazů přejděte na web www.urmet.com a zobrazí se úplné informace.

Stisknutím "REGISTER" obdržíte e-mail na zadanou mailovou adresu a budete přesměrováni na přihlašovací stránku. Přejděte do své e-mailové schránky, najděte e-mail, který jste obdrželi, a kliknutím na ověřovací odkaz účet aktivujte.

### **4.2 PŘIHLÁŠENÍ**

Můžete se přihlásit pomocí účtu vytvořeného výše popsaným způsobem nebo pokud již máte účet správce (například proto, že byl vytvořen dříve prostřednictvím aplikace CallMe Manager).

Zadejte své přihlašovací údaje:

• Uživatel (e-mailová adresa)

• Heslo

Stisknutím tlačítka "LOGIN" se přihlaste.

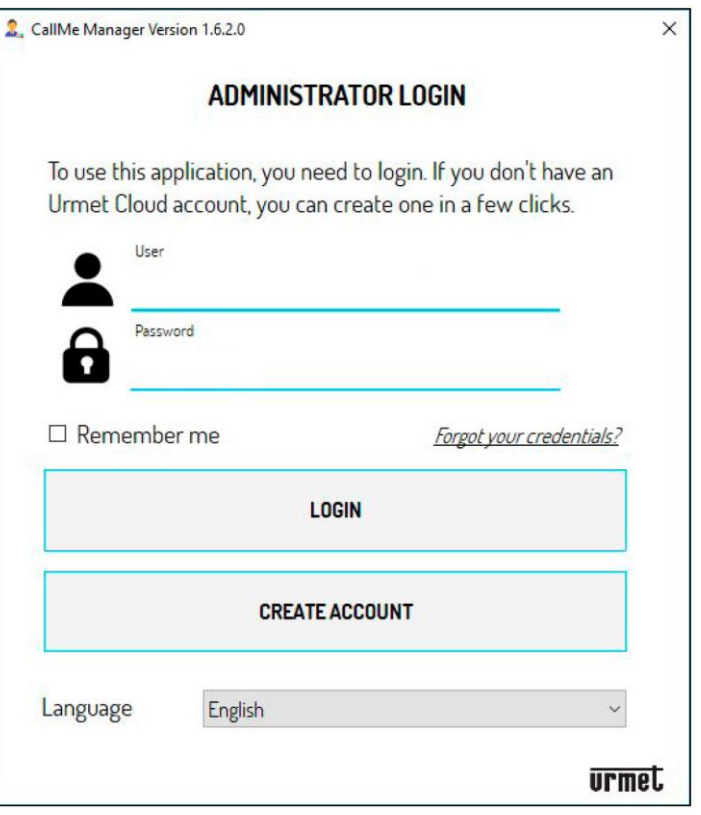

### **5 HLAVNÍ STRÁNKA**

Domovská stránka se zobrazí po přihlášení.

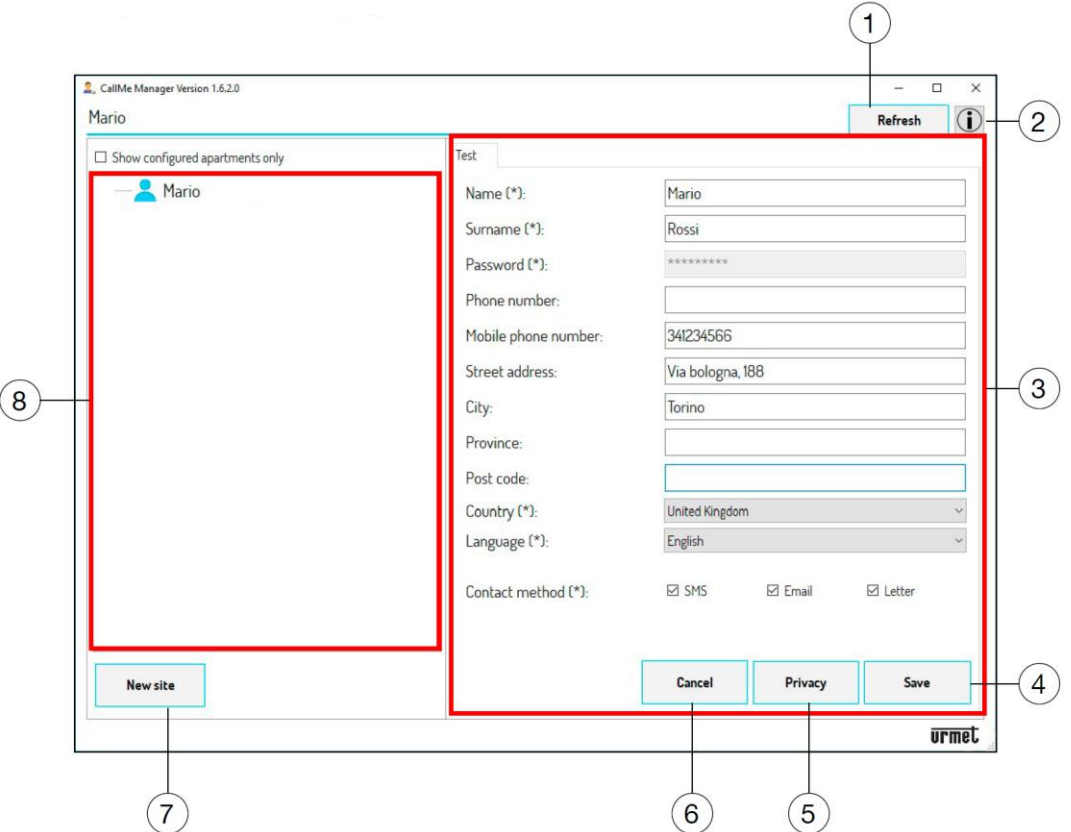

Toto je příklad, který se objeví při prvním přihlášení.

Význam sekcí a tlačítek na domovské stránce je následující:

1. Stisknutím tlačítka "**Refresh**" (Obnovit) stáhnete informace o účtu a webu.

2. Stisknutím tlačítka  $\overline{\mathbb{O}}$ zobrazíte webovou stránku s informacemi o aplikaci CallMe pomocí výchozího prohlížeče. 3. V této části jsou uvedena data správce zadaná během procesu registrace účtu. Můžete změnit všechna dříve zadaná data, kromě hesla (změna hesla viz další kapitola).

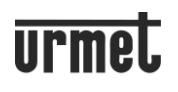

4. Stisknutím tlačítka "Save" (Uložit) uložíte provedené změny.

5. Stisknutím tlačítka "**Privacy**" (Ochrana osobních údajů) zobrazíte Všeobecné podmínky použití a Zásady ochrany osobních údajů.

6. Stisknutím tlačítka "**Cancel**" (Zrušit) můžete zrušit poslední změnu údajů správce.

UPOZORNĚNÍ! Pokud zrušíte dříve uloženou změnu, uložte data opětovným stisknutím tlačítka "Save".

7. Stisknutím tlačítka "**New Site**" (Nová stránka) vytvoříte novou konfiguraci systému, ve které můžete uvést do provozu zařízení pro přesměrování hovorů 1083/83.

8. Navigační formulář, který umožňuje navigaci v různých topologických uzlech: administrátor, strana, schodiště, byty.

### **5.1 ZMĚNA HESLA ÚČTU ADMINISTRÁTORA**

Heslo účtu lze změnit následujícím způsobem:

1. Na přihlašovací stránce klikněte na "**Forgot your credentials?**" (Zapomněli jste přihlašovací údaje?).

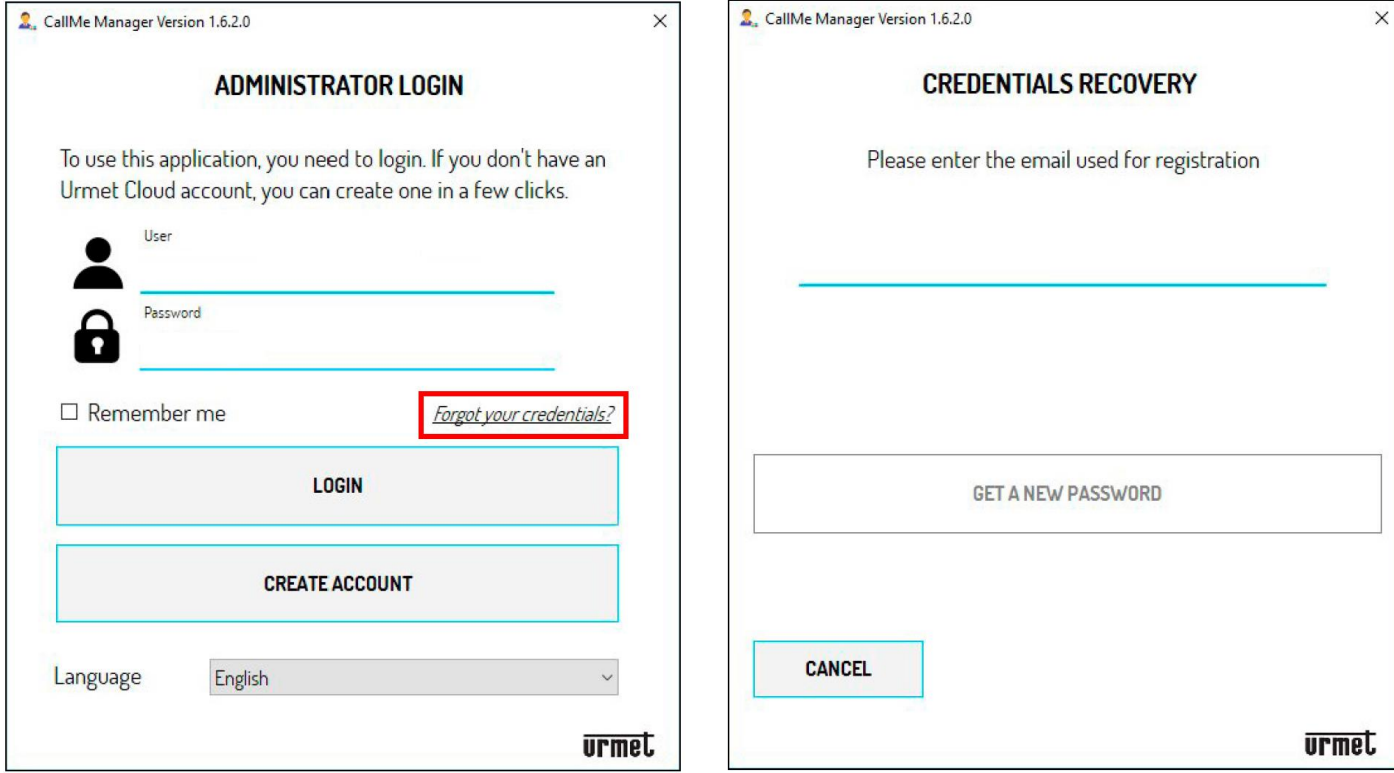

- 2. Zobrazí se stránka pro obnovení přihlašovacích údajů.
- 3. Zadejte e-mailovou adresu použitou při registraci účtu a stiskněte "Get a new password" (Získat nové heslo).
- 4. Na zadanou e-mailovou adresu bude zaslán e-mail obsahující odkaz k přístupu na cloudu Urmet a změnu hesla.

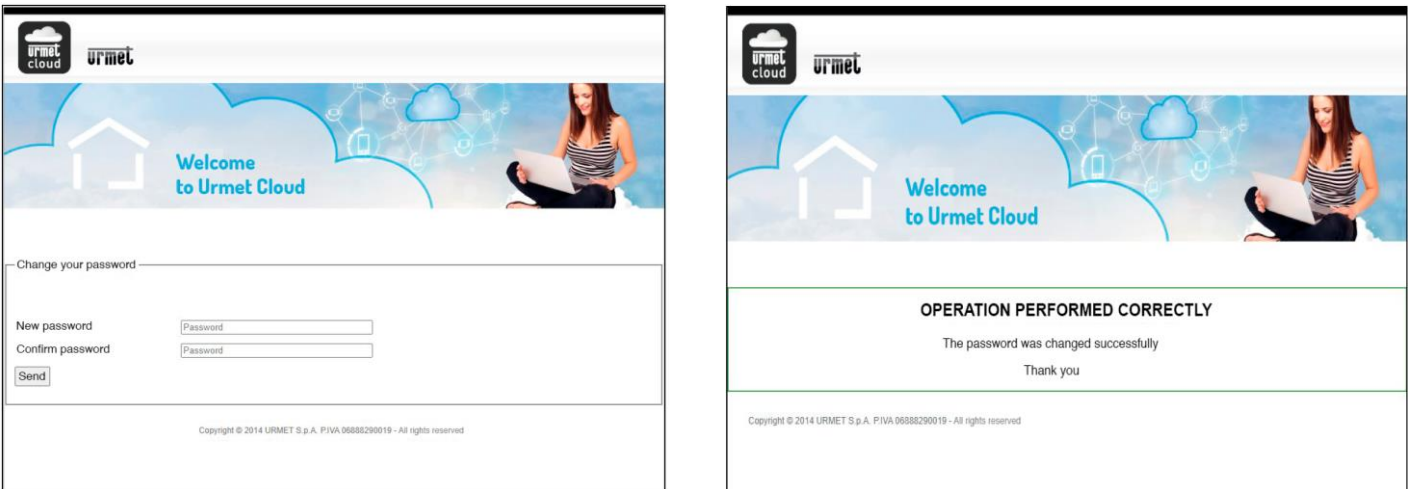

5. Zadejte nové (New) heslo, potvrďte (Confirm) nové heslo a poté stisknutím tlačítka "Send" (Odeslat) změny uložíte.

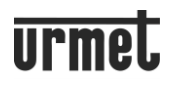

### **6. UVEDENÍ DO PROVOZU ZAŘÍZENÍ 1083/83**

Při spouštění zařízení do provozu postupujte podle níže uvedených kroků.

1. Na domovské stránce stiskněte tlačítko "New Site" (Nová stránka). V aplikaci se zobrazí následující:

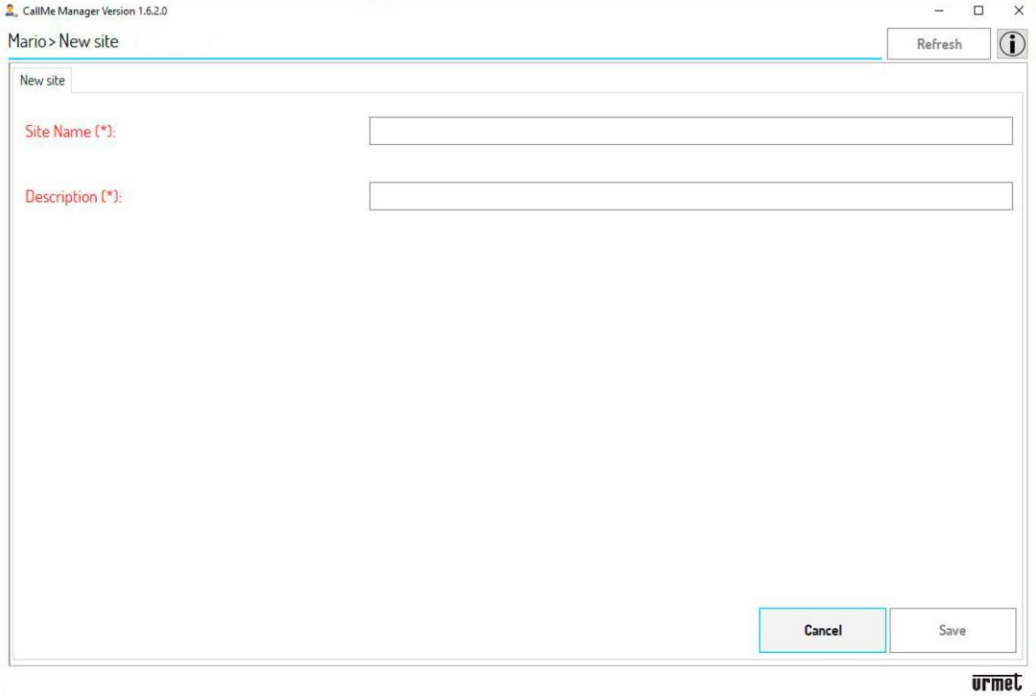

2. Zadejte "**Site Name**" (Název stránky) a podrobnější "**Description**" (Popis) stránky. Stisknutím tlačítka "**Save**" (Uložit) vytvořte novou stránku.

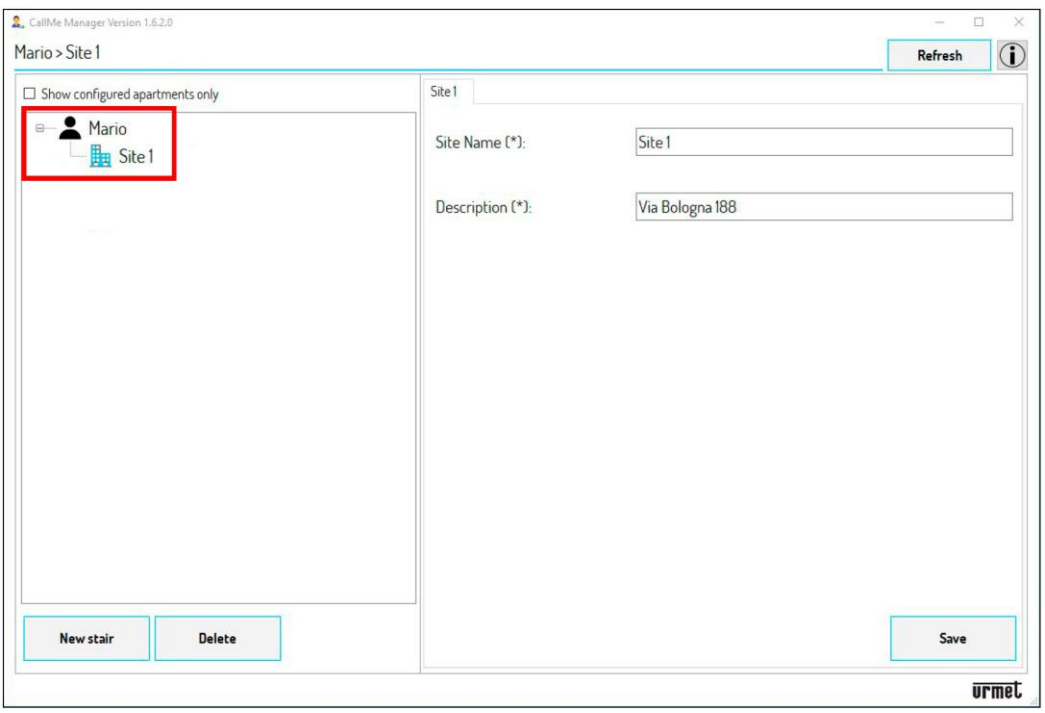

Vytvořená stránka se zobrazí na navigačním formuláři se jménem přiřazeným v předchozím kroku. V navigačním formuláři můžete vybrat Stránku a změnit parametry "**Site Name**" (Název Stránky) a "**Description**" (Popis).

*Pozn: V navigačním formuláři se stisknutím topologického uzlu správce vrátíte zpět na domovskou stránku.* Stránku můžete odstranit výběrem možnosti v navigačním formuláři a stisknutím tlačítka "**Delete**" (Odstranit).

3. Na každém místě musíte vytvořit alespoň jedno "**Stair**" (Schodiště) pro vložení zařízení pro přesměrování hovorů. Na topologickém uzlu lokality stiskněte tlačítko "New stair" (Nové schodiště).

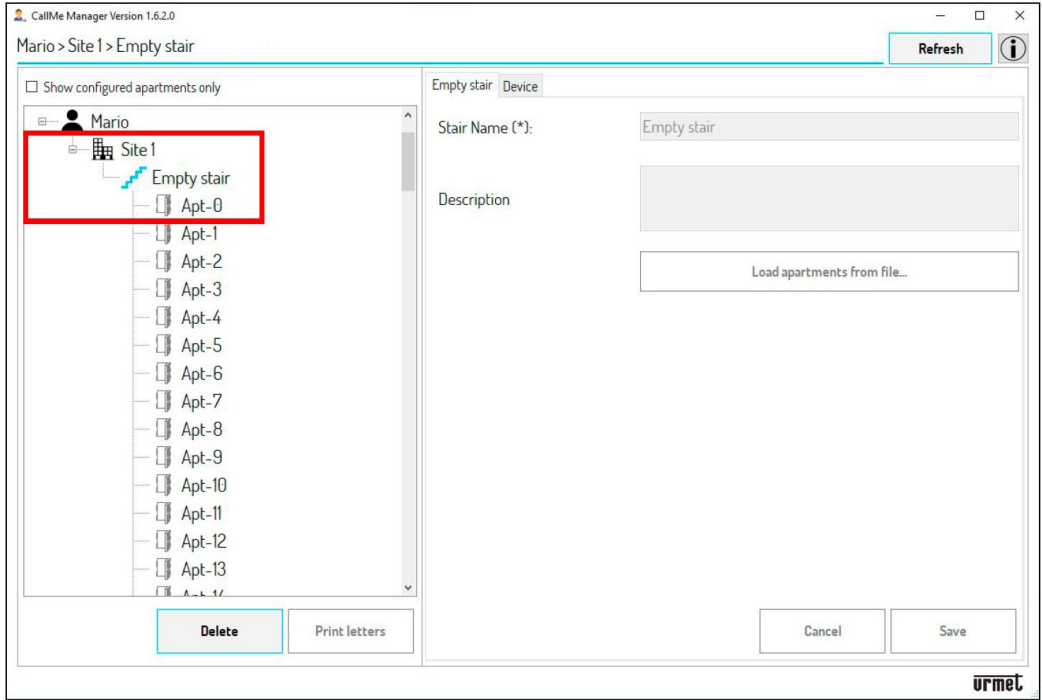

4. Vytvořené schodiště se zobrazí s výchozím názvem "Empty stair" (Prázdné schodiště) v navigačním formuláři se 127 byty uvnitř.

**UPOZORNĚNÍ! Parametr "Stair Name" (Název schodiště) lze změnit až po přidání a uvedení do provozu zařízení pro přesměrování hovorů na schodišti.**

*Pozn: Na navigačním formuláři přejděte stisknutím uzlů Správce nebo Stránka na příslušné stránky vybraného uzlu.* Schodiště je možné zrušit jeho výběrem v navigačním formuláři a stisknutím tlačítka "Delete" (Odstranit). Na jednu stránku lze přidat více schodišť.

**UPOZORNĚNÍ! Každá stoupačka v systému musí odkazovat na jiné schodiště v aplikaci CallMe Manager.**

### 5. V pravé části vyberte kartu "Device" (Zařízení). V aplikaci se zobrazí následující:

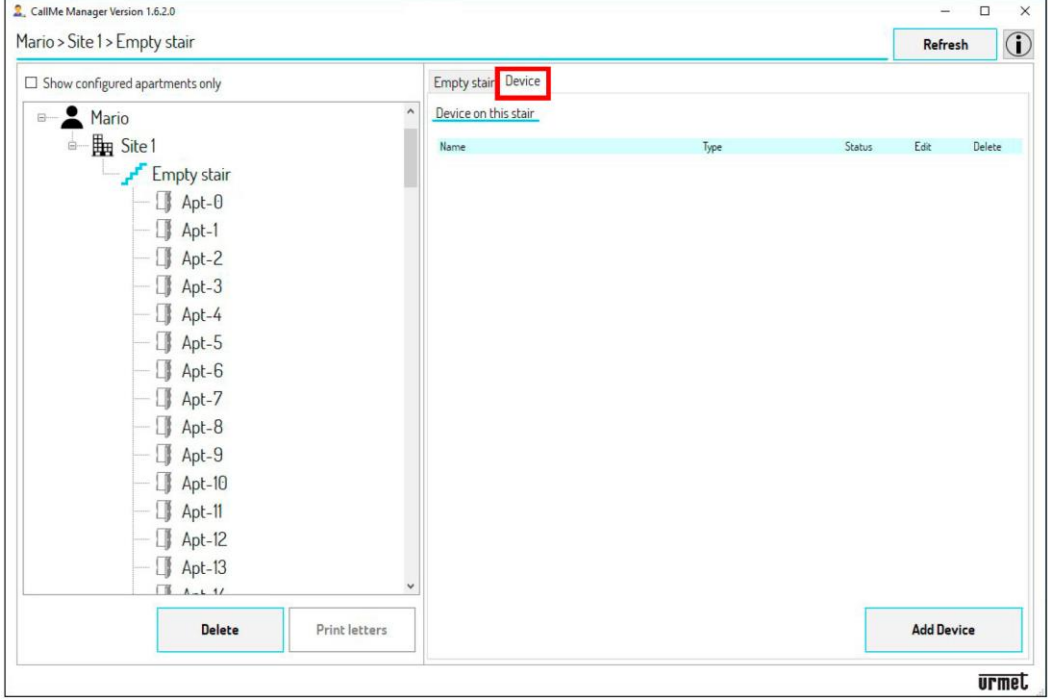

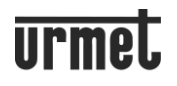

6. Stiskněte tlačítko "Add Device" (Přidat zařízení). V aplikaci se zobrazí následující:

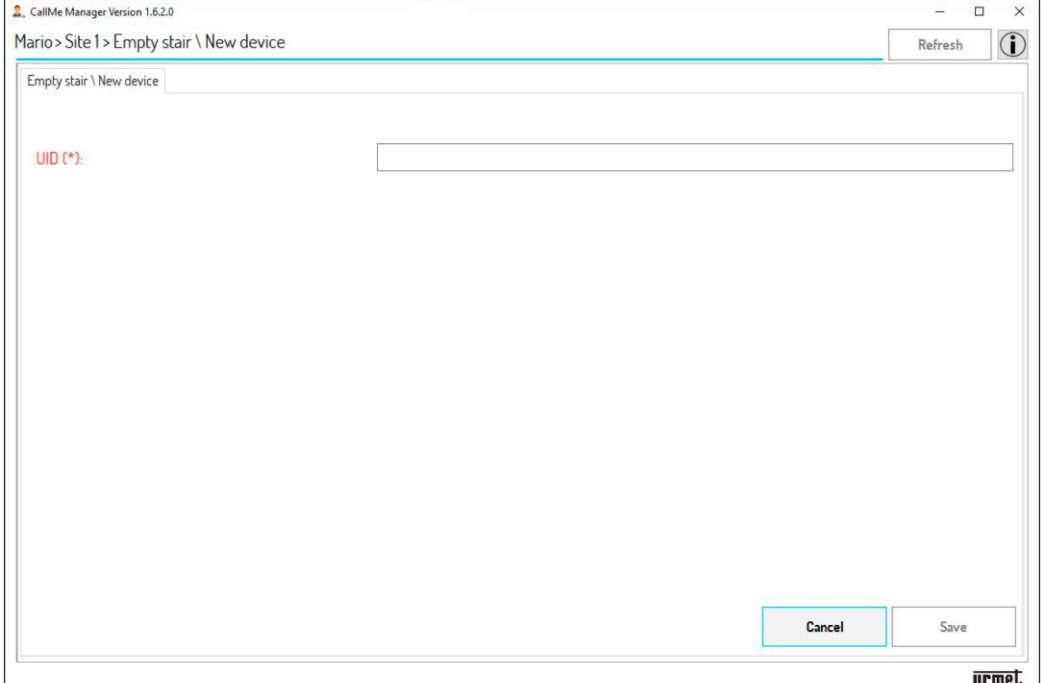

- 7. Zadejte kód "UID" poskytnutý montážníkem, který instaloval zařízení.
- 8. Stisknutím tlačítka "**Save**" (Uložit) uvedete zařízení pro přesměrování hovorů do provozu.

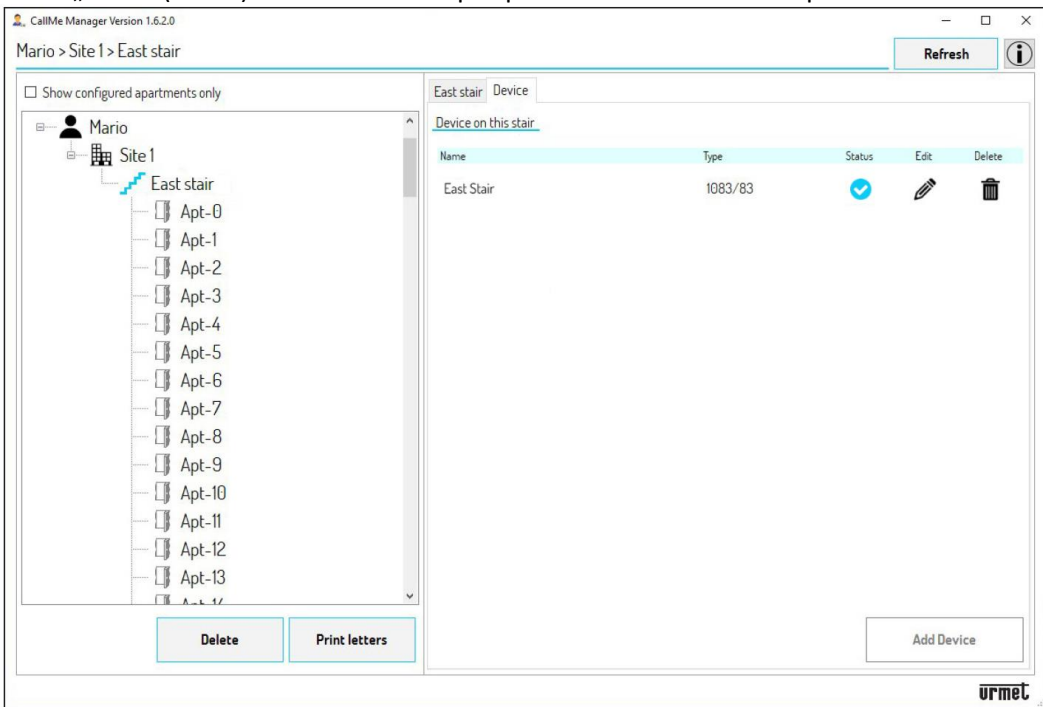

9. Během konfigurace montážník přidělí zařízení jméno.

*Pozn: Po uvedení zařízení do provozu bude výchozí název "Empty stair" (Prázdné schodiště) nahrazen konkrétním názvem zařízení. Schodiště lze přejmenovat výběrem uzlu schodiště a úpravou parametru "Stair Name" (Název schodiště).*

### **UPOZORNĚNÍ! Pro každé schodiště lze zadat pouze jedno zařízení pro přesměrování hovorů.**

Ikona stavu **označuje, že je zařízení v pracovním stavu a připraveno k použití.** 

Ikonu  $\widehat{m}$  Ize použít k odstranění zařízení na schodišti.

Ikonu  $\gg$  lze použít k úpravě parametrů zařízení. Stisknutím ikony zobrazíte následující:

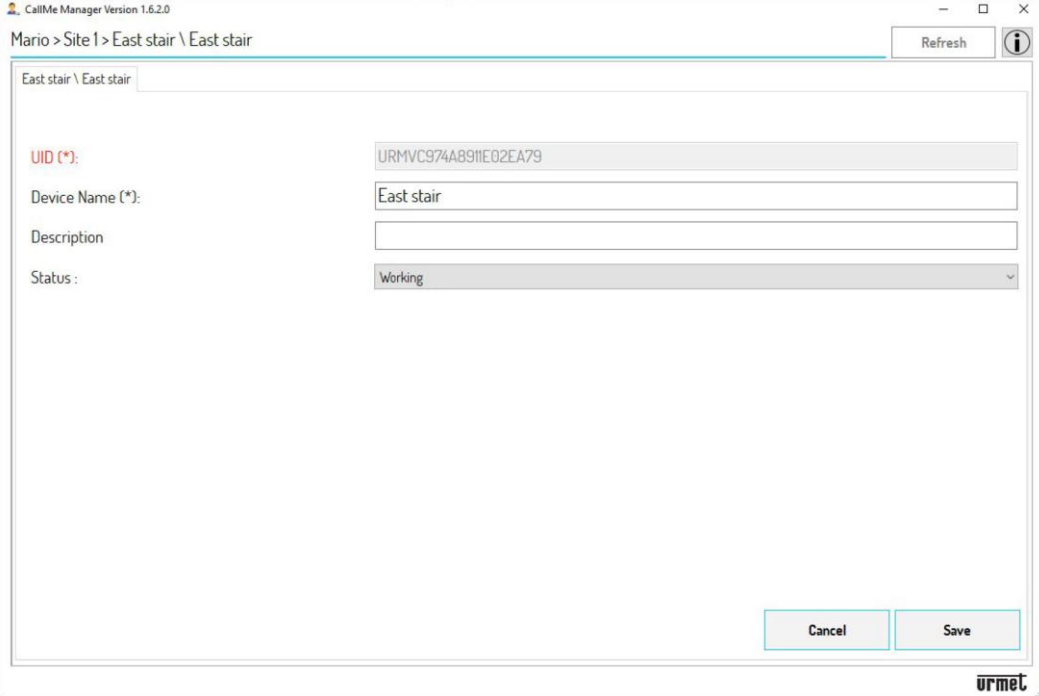

Tato stránka slouží k úpravě následujících parametrů:

- "**Device Name**" (Název zařízení);
- "**Description**" Popis" zadaný během instalace;
- "**Status**" (Stav) zařízení:

- **Working** (V provozu): Zařízení je připraveno k použití. Tento stav je označen ikonou **na kartě "Device**" (Zařízení).

- **Maintenance** (Údržba): Správce může zařízení nastavit do tohoto stavu, aby instalačnímu programu umožnil provádět

změny nebo testy konfigurace zařízení. Tento stav je označen ikonou **N**na kartě "**Device**" (Zařízení).

### **7. MASTER DATA A GENEROVÁNÍ PDF SOUBORU**

1. Po uvedení zařízení do provozu musíte naplnit master data bytů přítomných v topologickém uzlu "Stair". V tomto příkladu vyberte kartu "East stair" (Východní schodiště).

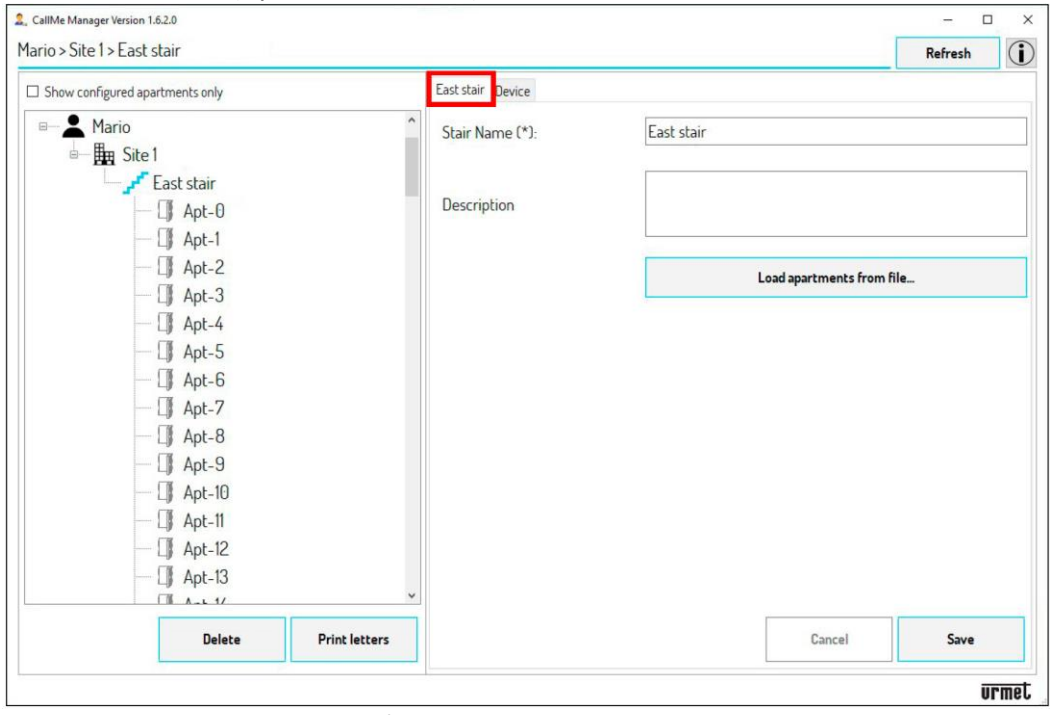

2. Pokud je v systému přítomný některý z panelů uvedených níže, mohou být master data bytu automaticky vyplněna:

• **panel Alfa přejděte na krok 3** - audio modul 1083/38 (1083/39) nebo audio/video modul 1083/48, modul

s displejem 1168/1 a numerická klávesnice 1168/46)

• **panel Sinthesi S2 přejděte na krok 4** - 1083/13, 1083/19

- **panel Sinthesi Steel přejděte na krok 4** 1083/14
- **panel Elekta přejděte na krok 4** -1083/15
- **panel Elekta Steel přejděte na krok 4** 1083/12, 1083/16, 1083/27
- **panel Mikra plus** 1784/3
- **panel Mikra digital** 1784/4

Pokud máte panel který není uvedený seznamu, je možné master data bytu vyplnit ručně. V takovém případě přejděte přímo ke **kroku 4.**

Chcete-li automaticky naplnit master data, musíte použít konfigurační soubor panelu od montážníka, který panel instaloval:

- Soubory s příponou ".json" pro panely Alpha, Mikra plus a Mikra digital.
- Soubory s příponou " .xml" pro panely Sinthesi a Elekta.

Pokud nemáte konfigurační soubor panelu, lze jej stáhnout podle návodu jednotlivých typů panelů. V případě panelu **Alpha s tlačítky** (bez displeje) přejděte ke **kroku 3.**

### **PANELY A MIKRA PLUS A MIKRA DIGITAL**

2.1 Stáhněte si konfigurační soubor panelu do počítače, kde používáte aplikaci CallMe Manager.

2.2 Stiskněte tlačítko "**Load apartments from file…**" (Načíst byty ze souboru ...). V aplikaci se zobrazí následující:

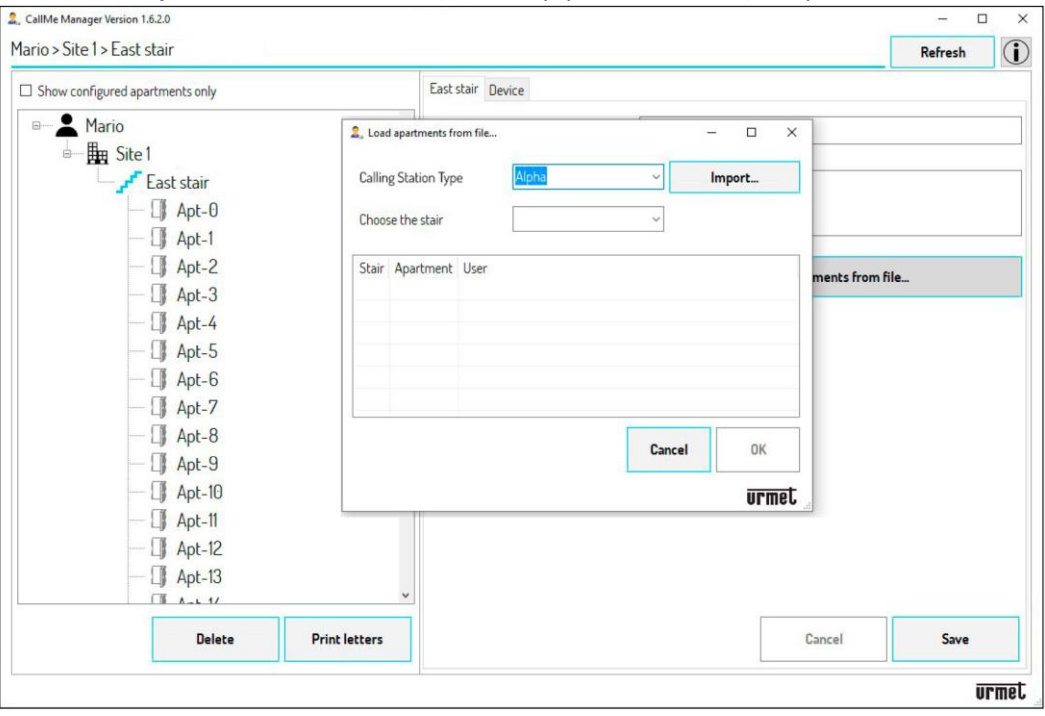

2.3 V poli "**Calling Station Type**" (Typ panelu) vyberte z rozbalovací nabídky panel přítomný v systému. V poli "**Choose the stair**" (Vyberte schodiště) vyberte z rozbalovací nabídky schodiště, na kterém je zařízení instalováno.

2.4 Stiskněte tlačítko "**Import...**" a vyberte konfigurační soubor dříve stažený do počítače. Po načtení konfiguračního souboru se zobrazí následující:

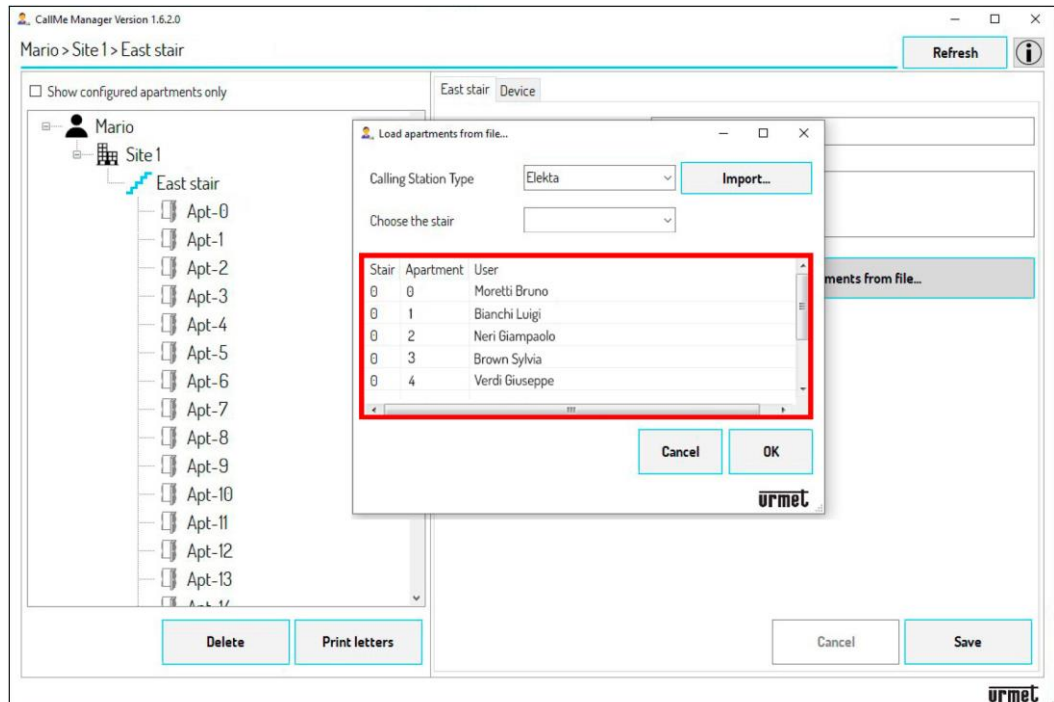

2.5 Tabulka ukazuje číslo schodiště, číslo bytu a jméno každého uživatele na schodišti.

2.6 Stisknutím tlačítka "**OK**" importujete konfiguraci do bytů na schodišti. Povolením ikony "**Show configured apartments only**" (Zobrazit pouze nakonfigurované byty) můžete v navigačním formuláři zobrazit pouze byty, kde jsou přítomni uživatelé.

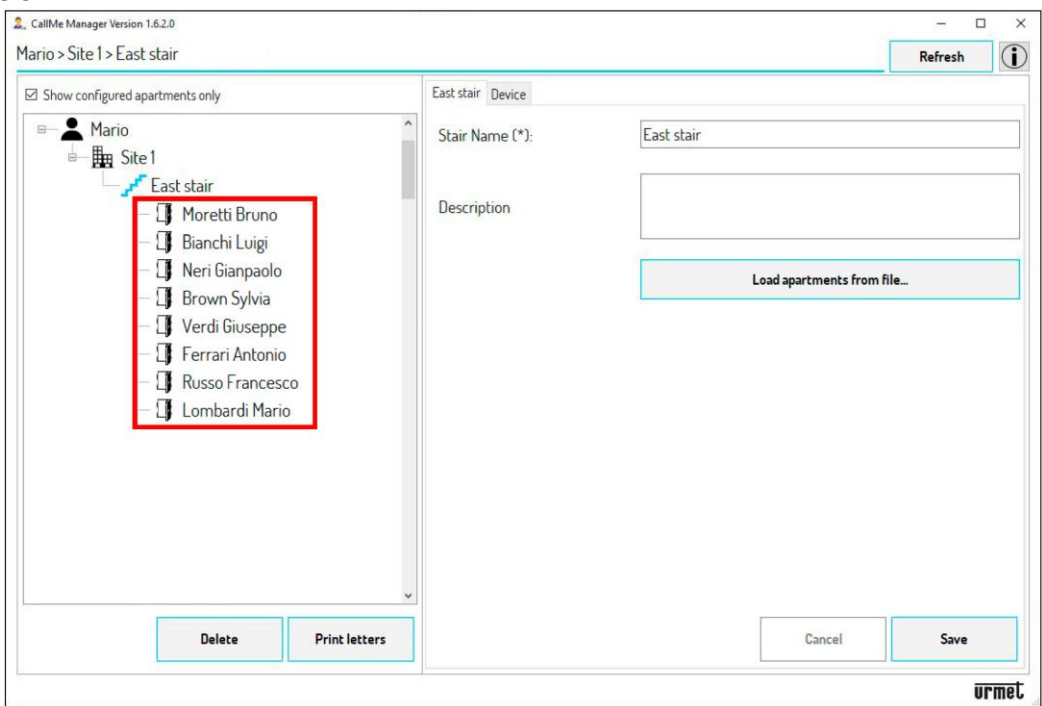

2.7 Přejděte přímo ke **kroku 6**, jak generovat PDF soubory.

### **PANEL ALPHA S TLAČÍTKY (BEZ DISPLEJE)**

3. Pokud je panel typu **Alpha** (audio modul 1083/38, /39 nebo audio/video modul 1083/48 a tlačítkové moduly se 4 nebo 8 tlačítky 1168/4 nebo /8, bez displeje) v systému, je možné automaticky importovat pouze byty přítomné v instalaci.

3.1 Stáhněte si konfigurační soubor panelu do počítače, kde používáte aplikaci CallMe Manager.

3.2 Stiskněte tlačítko "Load apartments from file..." (Načíst byty ze souboru ...). V aplikaci se zobrazí následující:

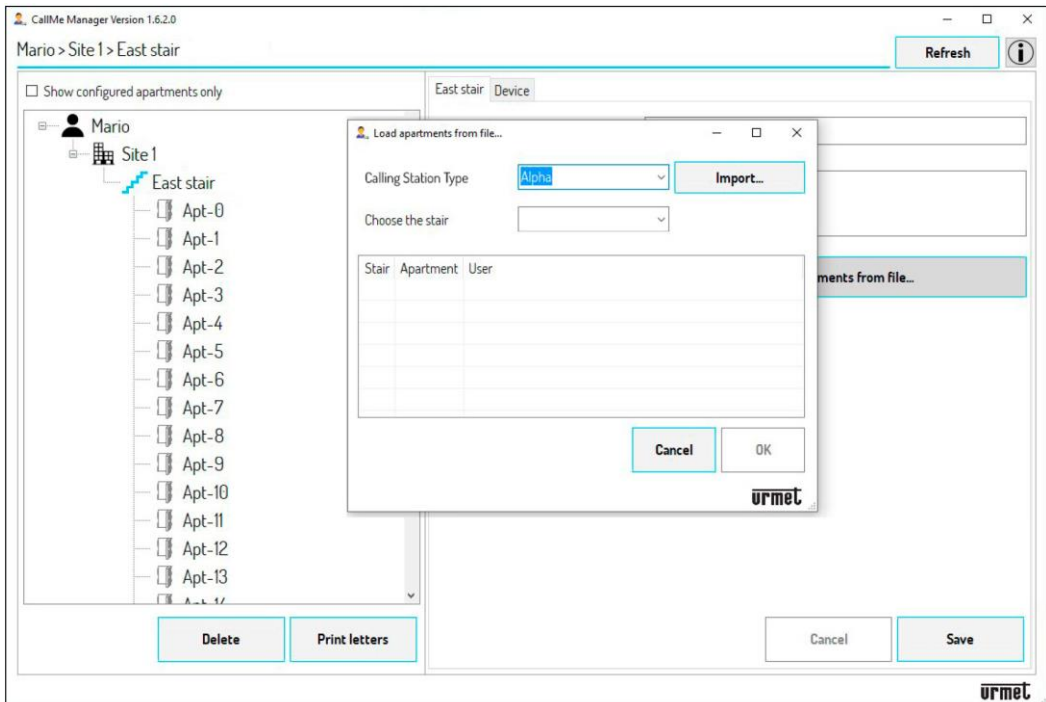

3.3 V poli "**Choose Station Type**" (Vybrat panel) vyberte z rozbalovací nabídky možnost "**Alfa**". V poli "**Choose the stair**" (Vyberte schodiště) vyberte z rozbalovací nabídky schodiště, na kterém je zařízení instalováno. 3.4 Stiskněte tlačítko "**Import...**" a vyberte konfigurační soubor dříve stažený do počítače. Po načtení konfiguračního souboru se zobrazí následující:

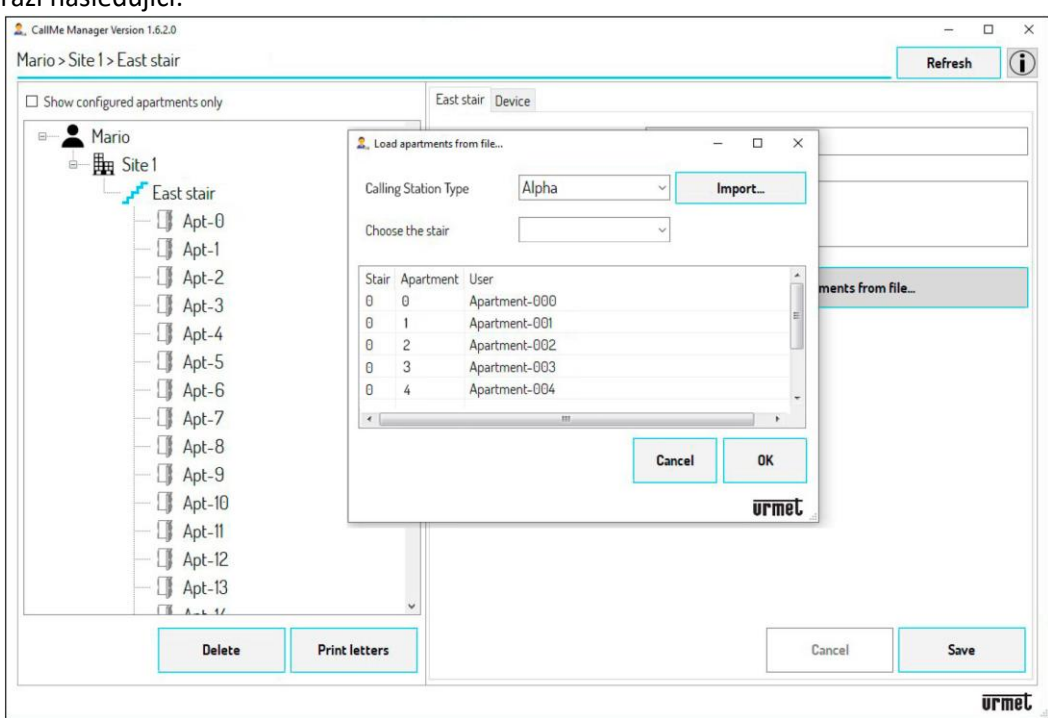

3.5 V tabulce se zobrazí číslo schodiště, číslo bytu a označení **Apartment-(N)\*** ve sloupci User (Uživatel), které označuje pouze byty přítomné v instalaci.

**(\*) N** je číslo bytu od 000 do 126.

3.6 Stisknutím tlačítka "**OK**" importujete konfiguraci do bytů na schodišti. Povolením ikony "**Show configured apartments only**" (Zobrazit pouze nakonfigurované byty) můžete zobrazit pouze přítomné byty.

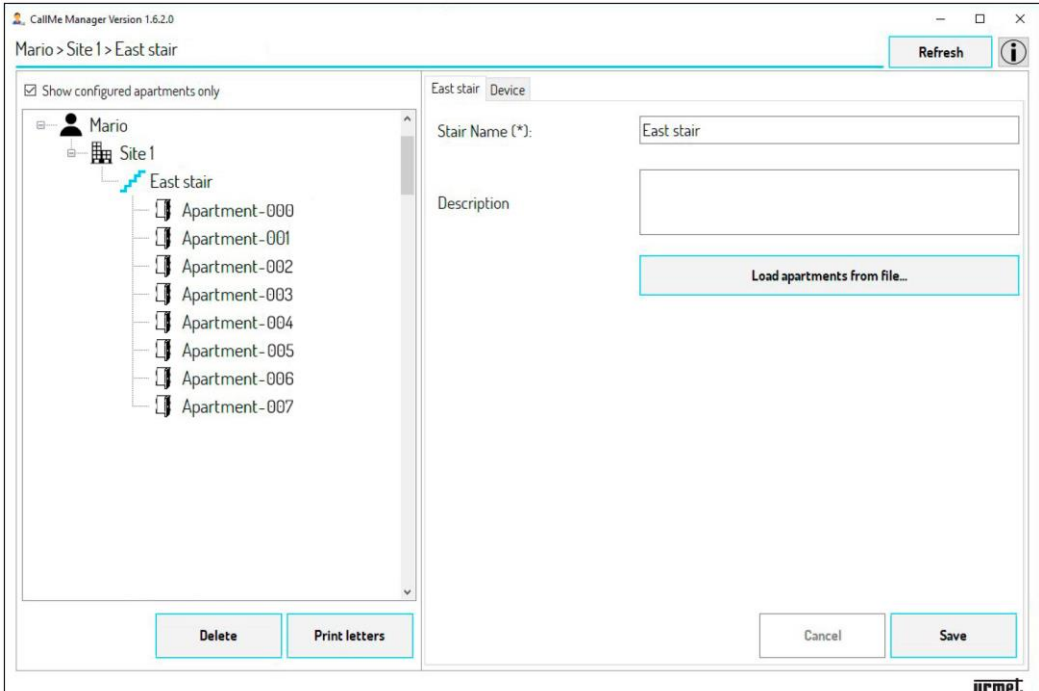

- 3.7 Po naimportování konfigurace je nutné ručně vyplnit master data bytu.
- 3.8 Vyberte jeden z existujících bytů pomocí navigačního formuláře (např. 001).

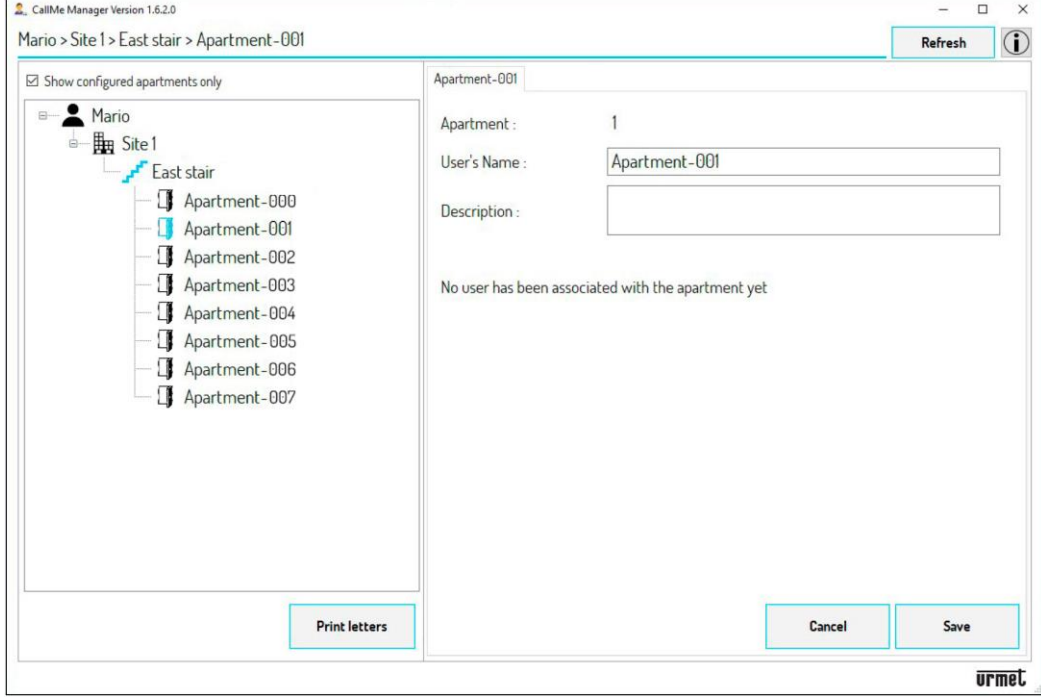

UPOZORNĚNÍ! Master data vyplňte pomocí formuláře DS1083-130, který zapsal montážník při instalaci. Kromě kódu UID zařízení a adresy stoupačky (schodiště) dokument zobrazuje propojení mezi adresami bytů a uživatelskými jmény.

3.9 Pole "**Apartment**" (Byt) označuje adresu bytu. V poli "**User´s Name**" (Uživatelské jméno) vymažte přednastavené označení a zadejte jméno uživatele odpovídající k adrese bytu. Do pole "Description" (Popis) můžete zadat upřesňující popis bytu.

3.10 Stisknutím tlačítka "Save" (Uložit) uložte zadaný název a ten se pak zobrazí na topologii.

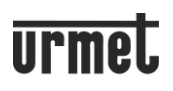

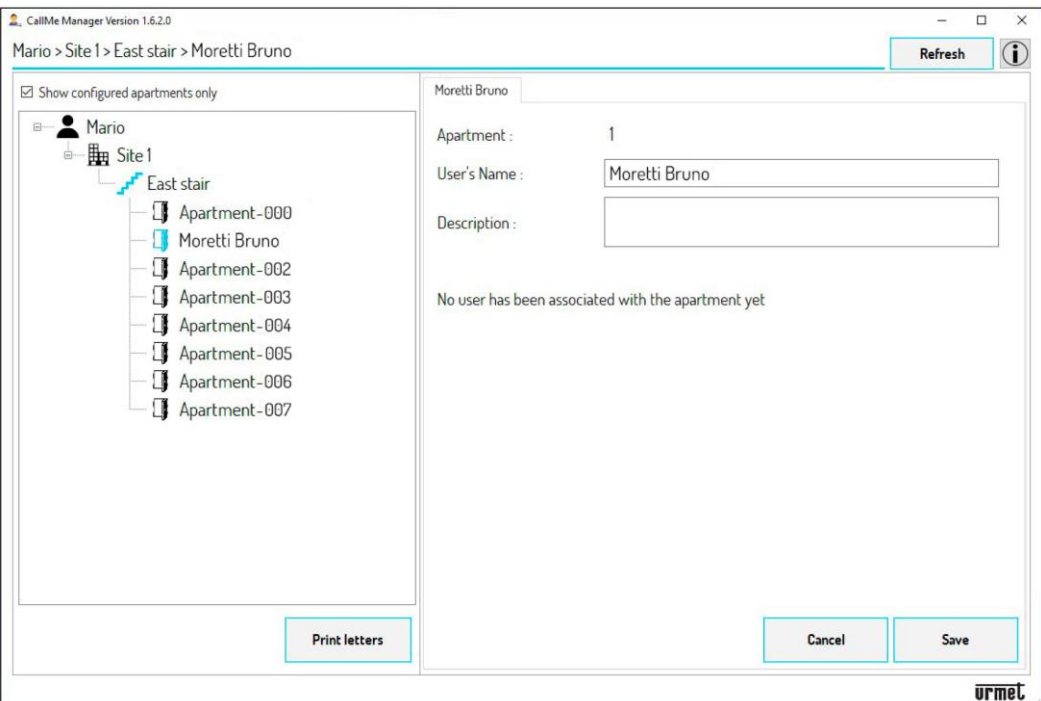

3.11 Opakujte kroky od **3.8** do **3.11** pro všechny byty, jejichž uživatelé chtějí využívat službu přesměrování hovorů. 3.12 Přejděte přímo ke kroku 6, jak generovat PDF soubory.

### **PANELY NEUVEDENÉ V SEZNAMU (např. SINTHESI STEEL, SINTHESI S2 atd.)**

4. Pokud je v systému některý z panelů, který není uveden výše nebo chybí konfigurační soubor, je vždy možné vyplnit master data bytů ručně.

4.1 Pomocí navigačního formuláře vyberte jeden z bytů.

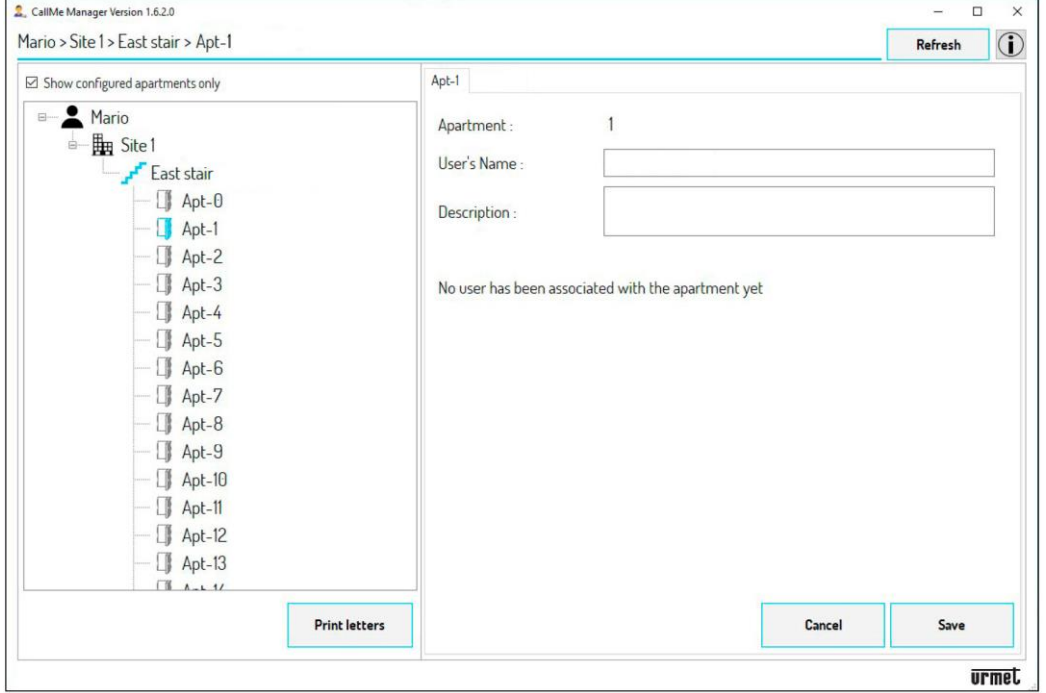

UPOZORNĚNÍ! Master data vyplňte pomocí formuláře DS1083-130, který zapsal montážník při instalaci. Kromě kódu UID zařízení a adresy stoupačky (schodiště) dokument zobrazuje propojení mezi adresami bytů a uživatelskými jmény.

4.2 Pole "Apartment" (Byt) označuje adresu bytu. V poli "User's Name" (Uživatelské jméno) zadejte jméno uživatele odpovídající k adrese bytu. Do pole "Description" (Popis) můžete zadat upřesňující popis bytu.

4.3 Stisknutím tlačítka "**Save**" (Uložit) uložte zadaný název a ten se pak zobrazí na topologii.

# Ū

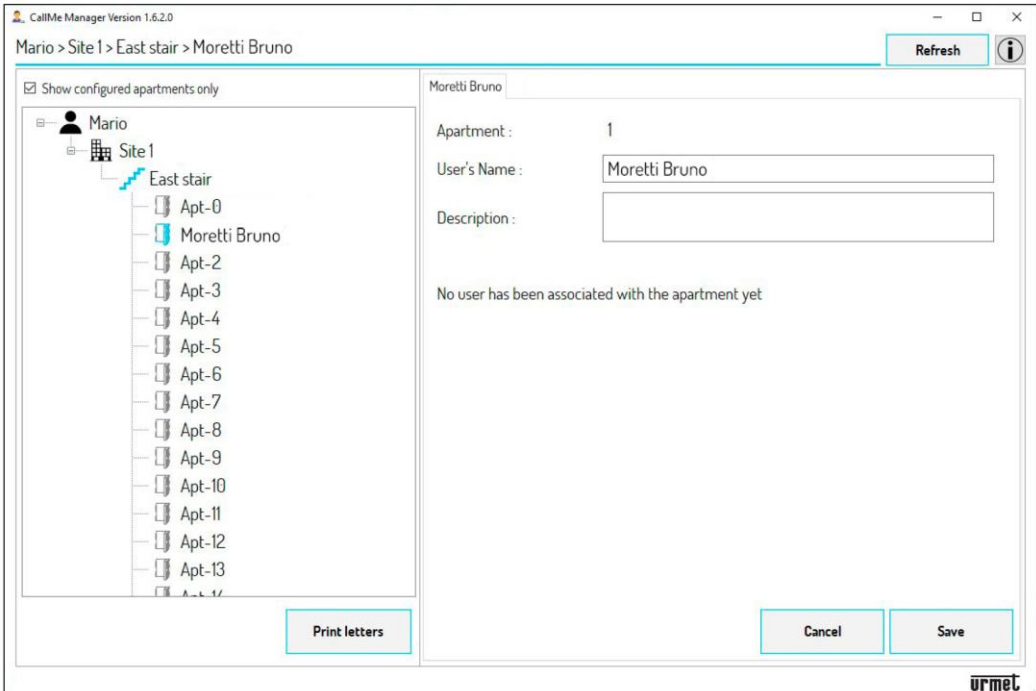

4.4 Opakujte všechny kroky z **bodu 4** pro všechny byty, jejichž uživatelé chtějí využívat službu přesměrování hovorů.

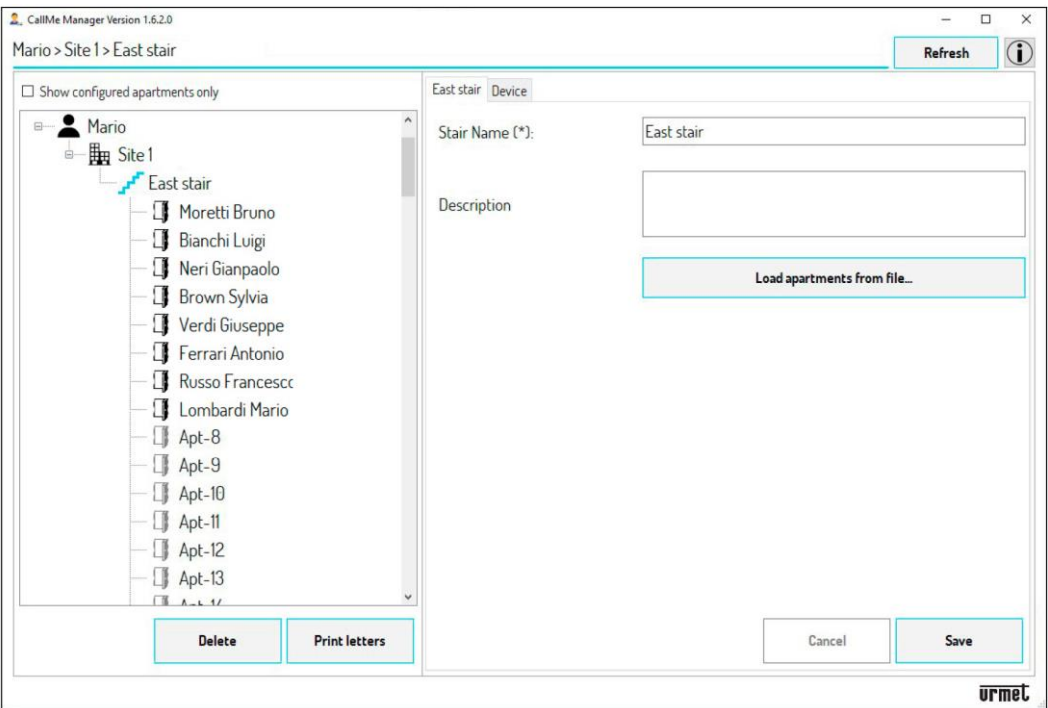

### **DALŠÍ POSTUP PRO VĚCHNY PANELY**

5. Povolením ikony "Show configured apartments only" (Zobrazit pouze nakonfigurované byty) můžete zobrazit pouze byty, kde byli uživatelé zadáni v navigačním formuláři.

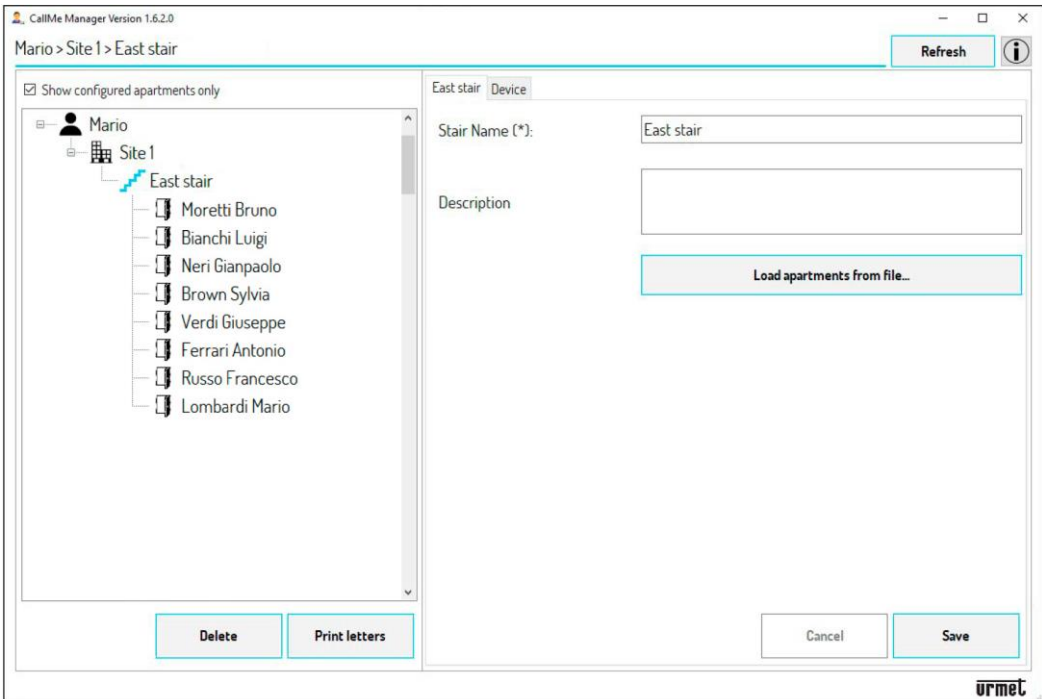

6. Po automatickém nebo manuálním naplnění master dat je nutné vygenerovat PDF soubory, které se předávají uživatelům, aby bylo možné vytvářet účty pro použití zařízení. Stiskněte tlačítko "**Print letters**" (Tisk dokumentu).

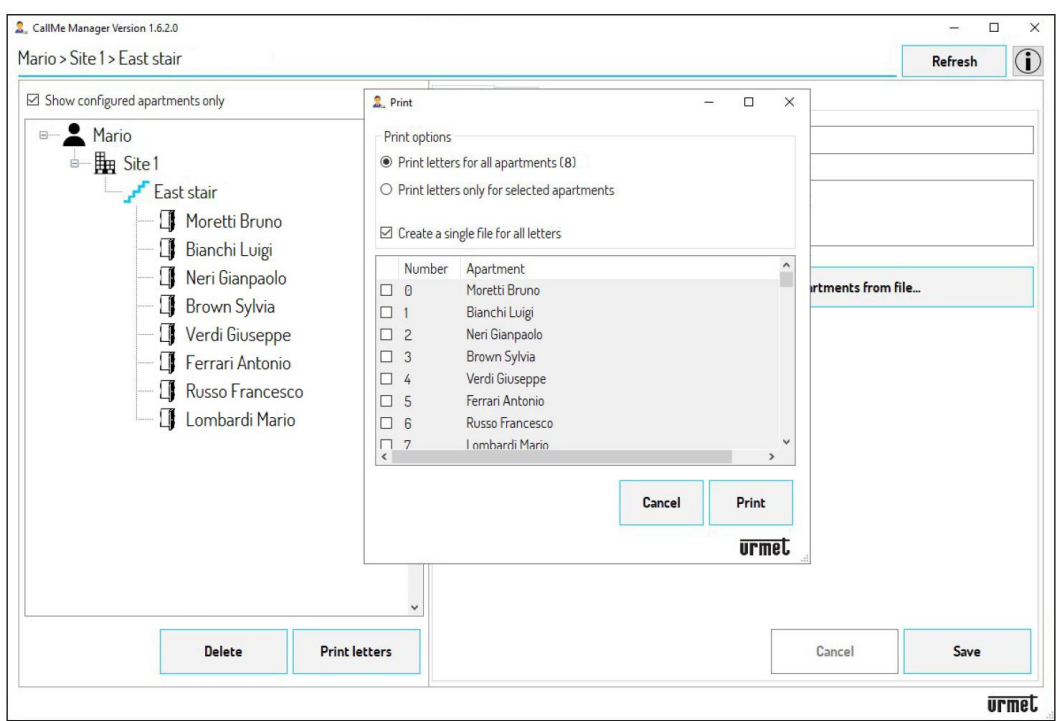

7. Výběrem možnosti "**Print letters for all apartments (N)\***" Tisknout pro všechny byty (N)\* vygenerujte PDF soubory pro všechny byty ve výběru.

(**\***) **N** je celkový počet bytů ve výběru.

Výběrem možnosti "**Print letters only for the selected apartments**" (Tisknout pouze pro vybrané byty) vygenerujete PDF soubory pouze pro vybrané byty. Chcete-li vybrat byt, zaškrtněte políčko vedle sloupce "**Number**" (Číslo).

8. Zaškrtnutím políčka "**Create a single file for all letters**" (Vytvořit jeden soubor pro všechny) vygenerujete jeden PDF soubor obsahující údaje všech bytů. Tato možnost je užitečná pro tisk. Pokud políčko není zaškrtnuto, vygeneruje se pro každý byt jeden PDF soubor. Tato možnost je užitečná, pokud chcete posílat PDF soubory např. e-mailem.

9. Stisknutím tlačítka "Print" (Tisknout) vygenerujete PDF, které chcete odeslat uživatelům. 10. Po stisknutí tlačítka se objeví nové okno zobrazující složku, kam aplikace uloží PDF.

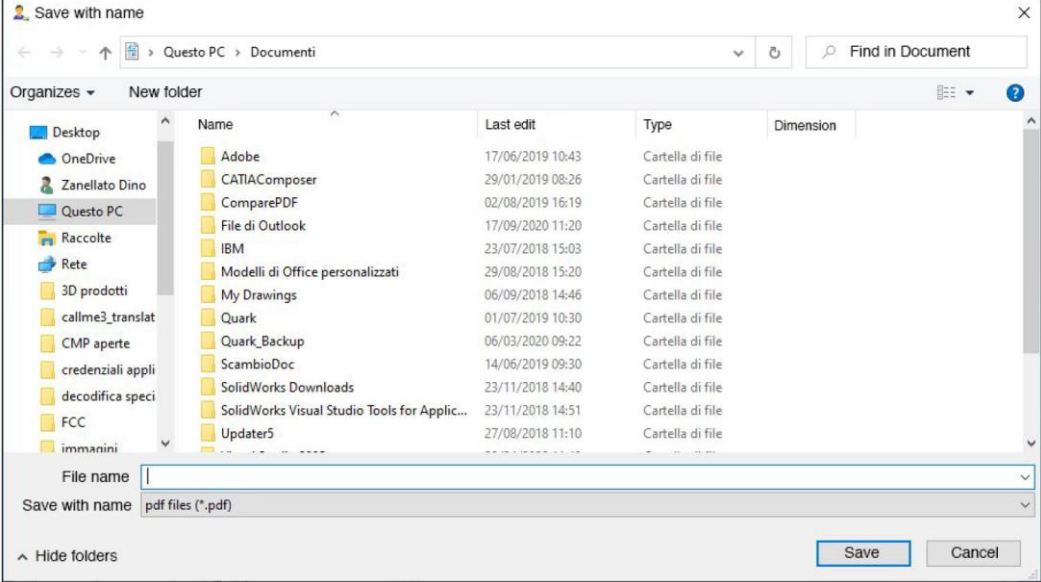

11. Stisknutím tlačítka "Save" (Uložit) uložíte PDF soubor.

### **8. SPRÁVA UŽIVATELSKÝCH ÚČTŮ**

1. Jakmile uživatelé obdrží PDF soubory, mohou si pomocí aplikace CallMe vytvořit různé účty (hlavní a vedlejší). 2. V navigačním formuláři bude po výběru bytu možné prohlížet a spravovat účty vytvořené uživateli.

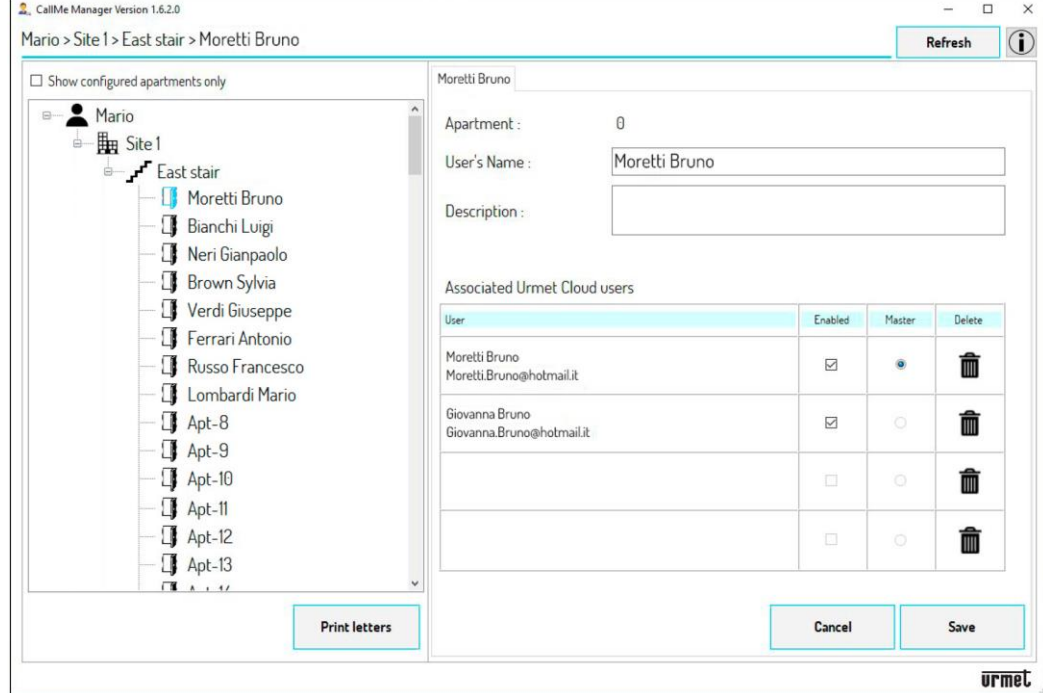

- 3. Tabulku správy uživatelů lze použít k:
- předdefinování hlavního uživatele mezi registrovanými uživateli pro stejný byt;
- vymazání jednoho nebo více registrovaných uživatelů, včetně hlavního uživatele;
- zakázat (nebo povolit) uživatele.
- 4. Po provedení jakýchkoli změn potvrďte stisknutím tlačítka "Save" (Uložit).

### **8.1 ODSTRANĚNÍ A VÝMĚNA UŽIVATELE**

Pokud uživatel změní bydliště, je třeba změnit propojení mezi uživatelem a zařízením pro přesměrování hovorů, aby se uživateli zabránilo přijímat videohovory na smartphonu.

1. V navigačním formuláři vyberte **Site, Stair, Apartment** (Stránku, Schodiště a Byt) uživatele, který má být odstraněn.

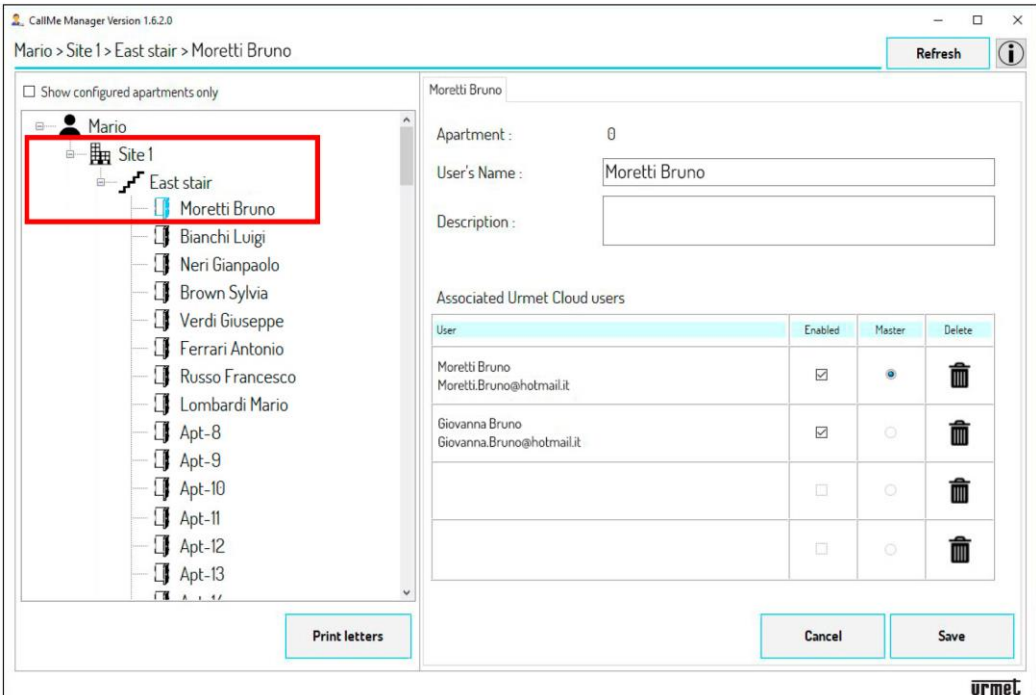

2. V tabulce správy uživatelů stisknutím tlačítka  $\overline{m}$  odstraníte přidružení mezi uživatelem a zařízením (v tomto příkladu je nutné odstranit hlavní i podružný účet). Stisknutím tlačítka "Save" (Uložit) potvrďte smazání účtů. Odstraněním všech uživatelů souvisejících s bytem se parametr "User's Name" (Uživatelské jméno) automaticky odstraní a překonfiguruje se na výchozí název v navigačním formuláři.

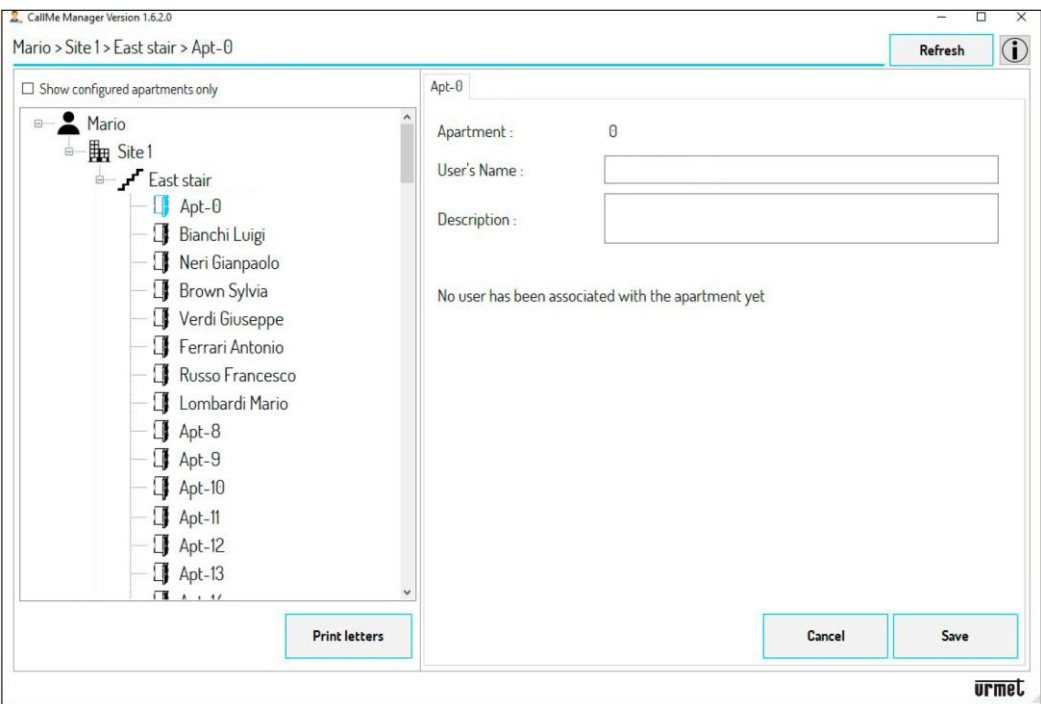

3. V tomto okamžiku musí být vytvořeno nové spojení se zařízením pro přesměrování hovorů, aby bylo možné přijímat hovory novému uživateli, který byt převzal.

4. V uzlu bytu vyberte pole "User's Name" (Uživatelské jméno) a nahraďte jméno starého uživatele novým. Stisknutím tlačítka "**Save**" (Uložit) změnu potvrďte.

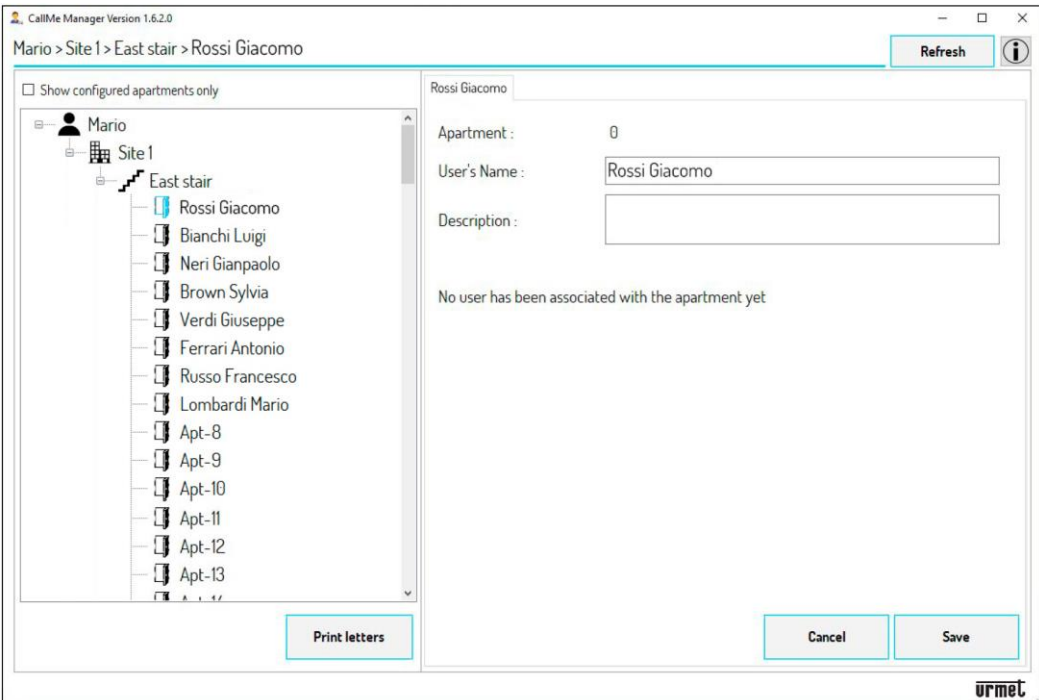

5. Po automatickém nebo ručním zadání nových master dat je nutné vygenerovat PDF soubory, které budou uživateli následně předány, aby bylo možné vytvářet účty pro použití zařízení.

 $\times$ 

Stiskněte tlačítko "**Print letters**" Tisk dokumentu)".  $\Box$ Mario > Site 1 > East stair Refresh  $\omega$  $\boxdot$  Show configured apartments only 2. Print  $\overline{a}$  $\times$ - Mario Print ontions d Bu Site1 O Print letters for all apartments (8) ● Print letters only for selected apartments F East stair Rossi Giacomo  $\boxdot$  Create a single file for all letters Bianchi Luigi Number Apartment  $\hat{ }$ Neri Gianpaolo rtments from file...  $\boxtimes$  0 Rossi Giacomo Brown Sylvia  $\Box$  1 Bianchi Luigi Verdi Giuseppe  $\square$  2 Neri Giampaolo Ferrari Antonio  $\Box$  3 Brown Sylvia □ 4 Verdi Giuseppe Russo Francesco  $\square$  5 Ferrari Antonio Lombardi Mario  $\overline{\square}$  6 Russo Francesco  $\overline{\phantom{a}}$ I omhardi Mario Cancel Print **urmet** Delete **Print letters** Cancel Save **urmet** 

6. Výběrem možnosti "Print letters only for the selected apartments" vygenerujete PDF soubory pouze pro vybraný byt. Chcete-li vybrat byt, zaškrtněte políčko vedle sloupce "**Number**" (viz obrázek výše).

7. Stisknutím tlačítka "Print" (Tisknout) vygenerujete PDF soubor, který předáte novému uživateli.

8. Po obdržení si uživatelé pomocí aplikace CallMe vytvoří různé účty (hlavní a vedlejší).

9. V navigačním formuláři bude po výběru bytu možné zobrazit a spravovat nově vytvořený účet.

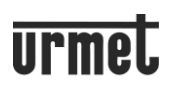

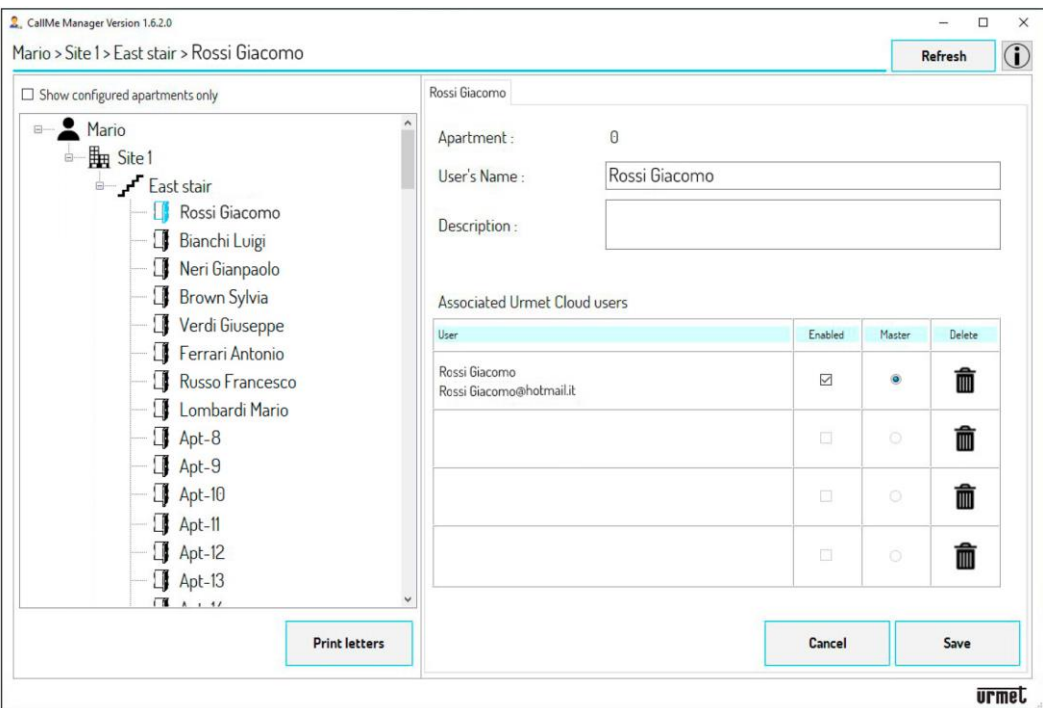

### **9. ZMĚNA ADMINISTRÁTORA (SPRÁVCE)**

Pokud se změní správce, můžete přepnout správu zařízení pro přesměrování hovorů a všech dat souvisejících s propojenými uživateli na nového správce.

Při změně správce postupujte následovně:

1. Starý správce musí odebrat zařízení pro přesměrování hovorů z uzlu Schodiště přítomného na Stránce. Na navigačním formuláři vyberte **Site** a poté **Stair** (schodiště).

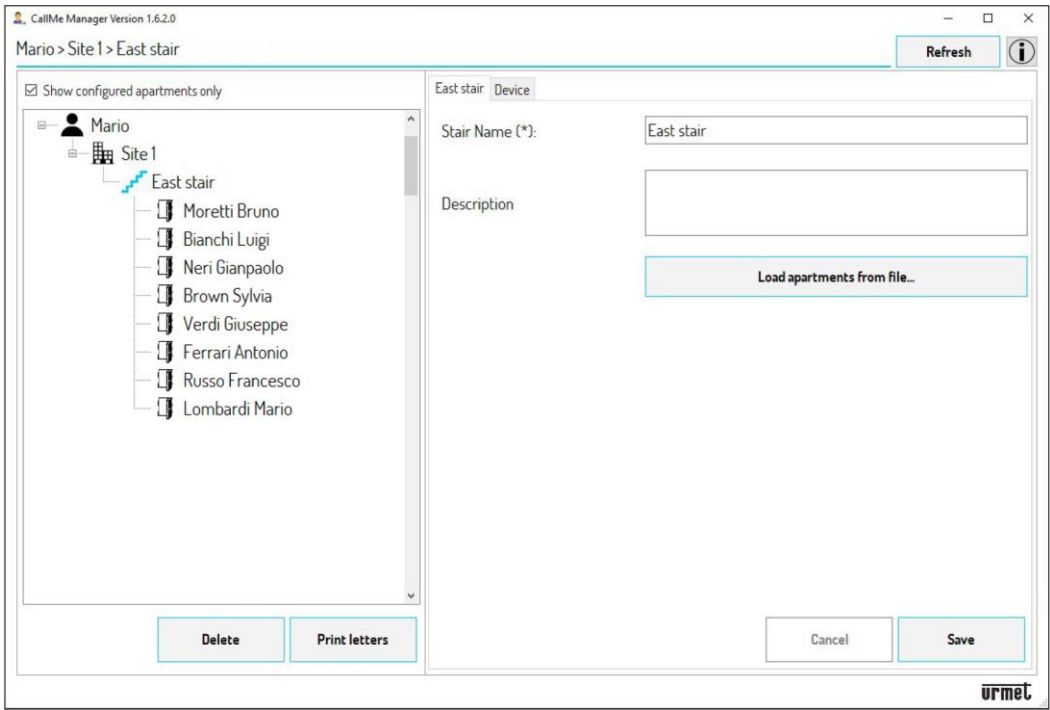

2. Vyberte kartu "Device" (Zařízení). V aplikaci se zobrazí následující:

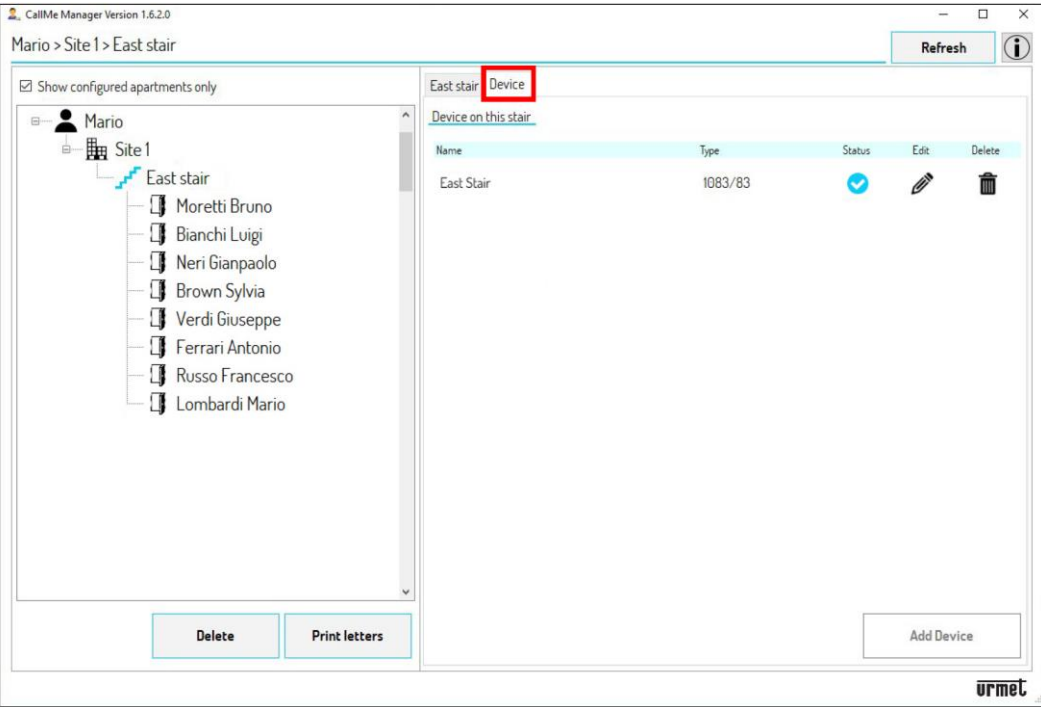

3. Sdílejte UID kód zařízení s novým správcem.

*Pozn: UID kód zařízení lze zobrazit stisknutím ikony*  $\hat{\mathscr{O}}$  *na kartě "Device" (Zařízení) v uzlu "Stair" (Schodiště). UID kód je také přítomen na přední straně zařízení.*

4. Stisknutím ikony  $\overline{\mathbf{m}}$  odstraníte zařízení pro přesměrování hovorů na schodišti.

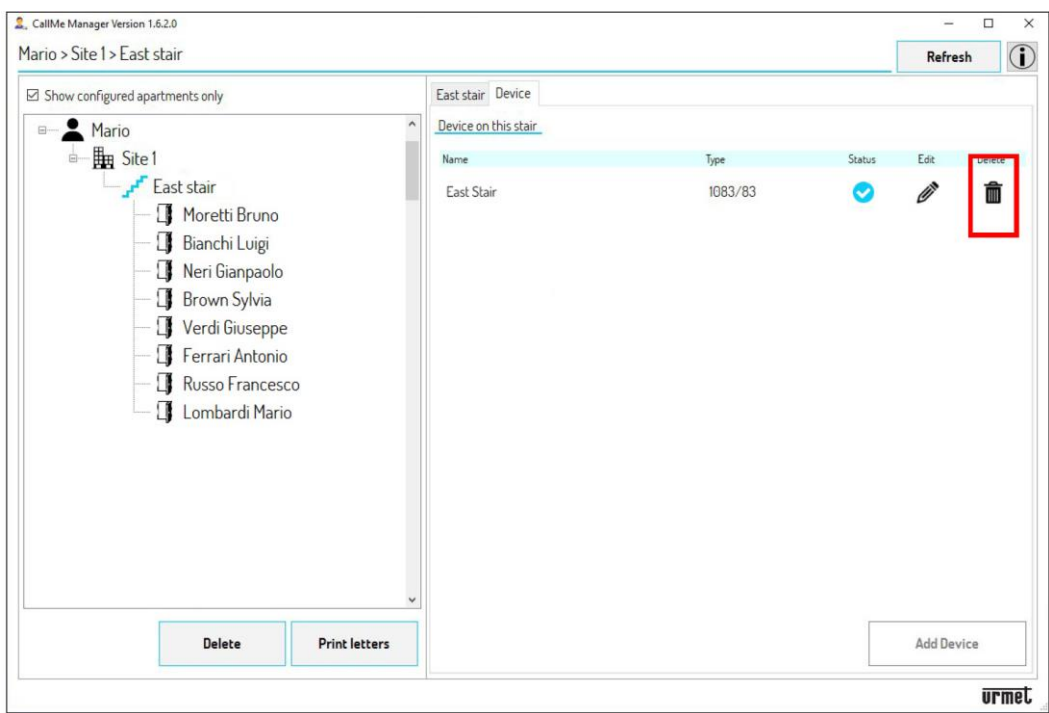

5. Prostřednictvím aplikace CallMe Manager musí nový správce vytvořit nový účet správce (viz kapitola VYTVOŘENÍ ÚČTU NEBO PŘIHLÁŠENÍ).

6. Po vytvoření účtu správce je nutné vytvořit Stránku (Site) a zadat zařízení pro přesměrování hovorů pomocí kódu UID poskytnutého předchozím správcem (viz UVEDENÍ DO PROVOZU).

7. Po vstupu do zařízení na schodišti bude nový správce moci zobrazit master data všech bytů dříve zadaných starým správcem s příslušnými účty propojených k bytům.

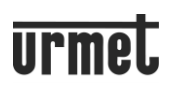

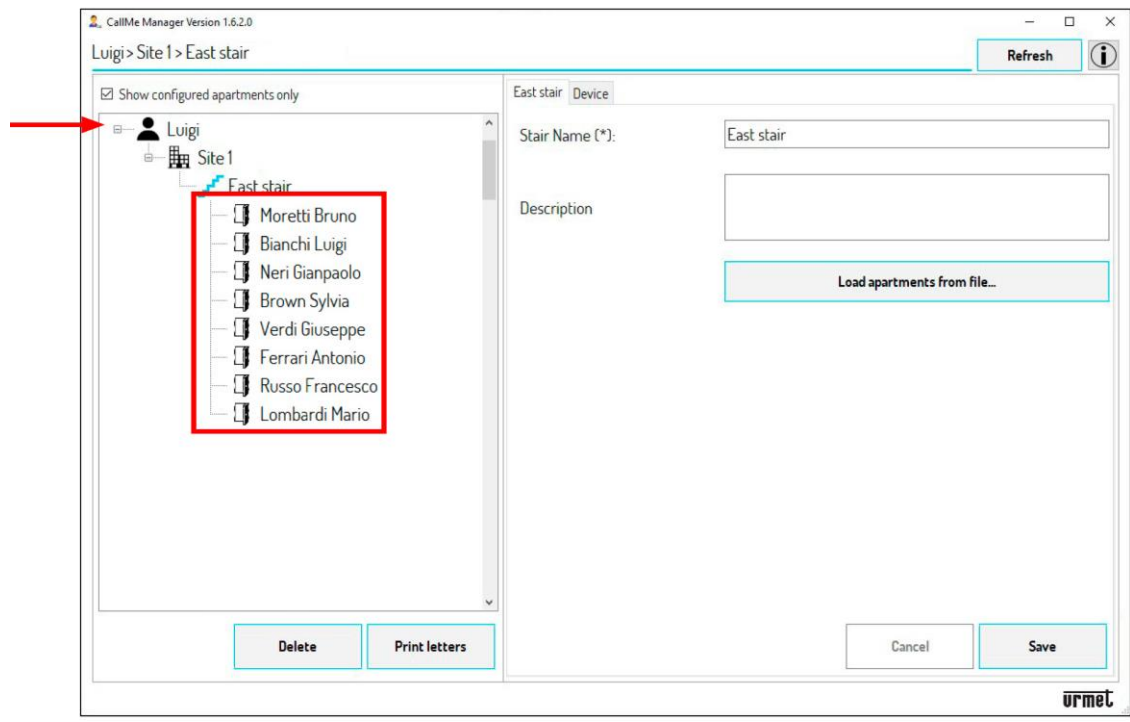